# Zaregistrujte svůj výrobek a získejte podporu na stránkách www.philips.com/welcome

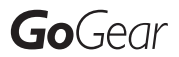

SA3CNT08 SA3CNT16 SA3CNT32

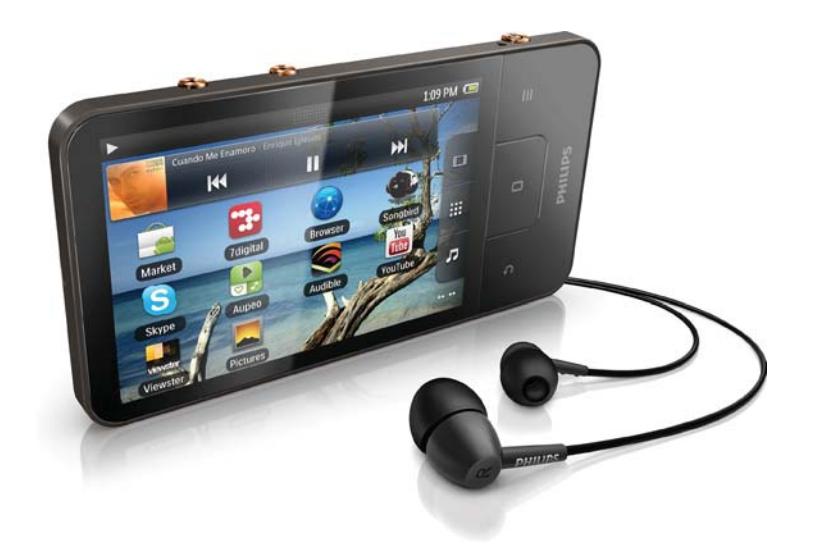

CS Příručka pro uživatele

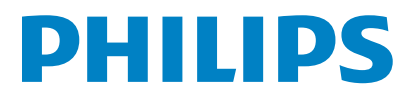

# Obsah

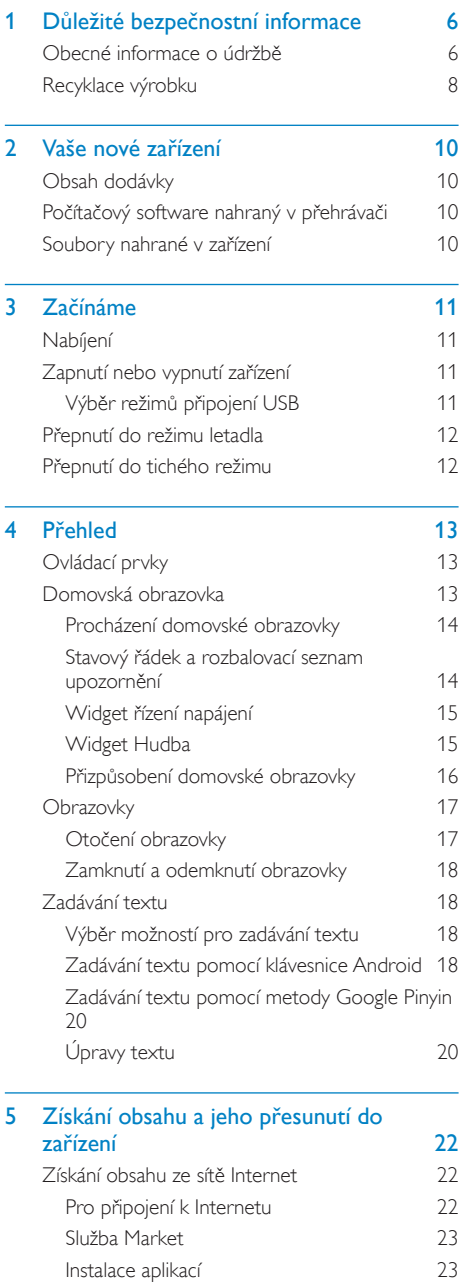

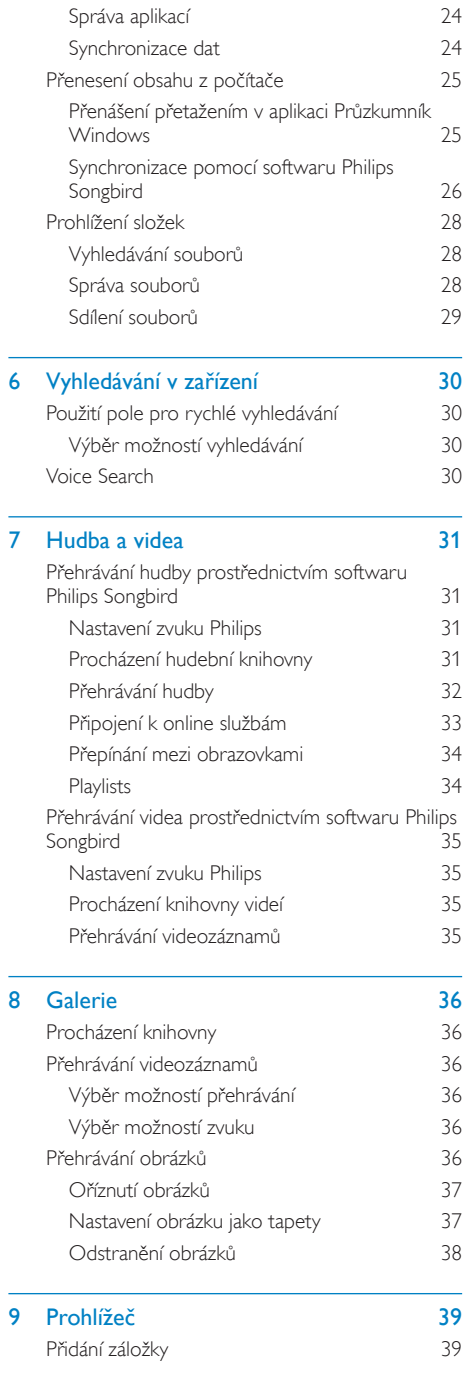

 $\overline{6}$ 

 $\frac{1}{8}$ 

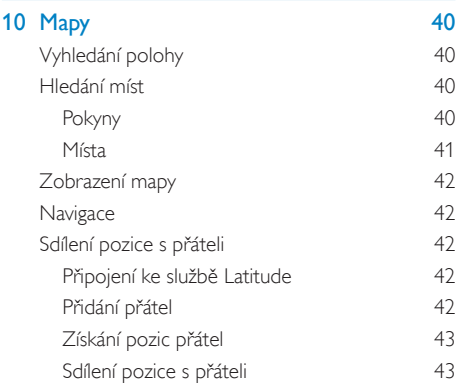

44

### 11 Google Mail

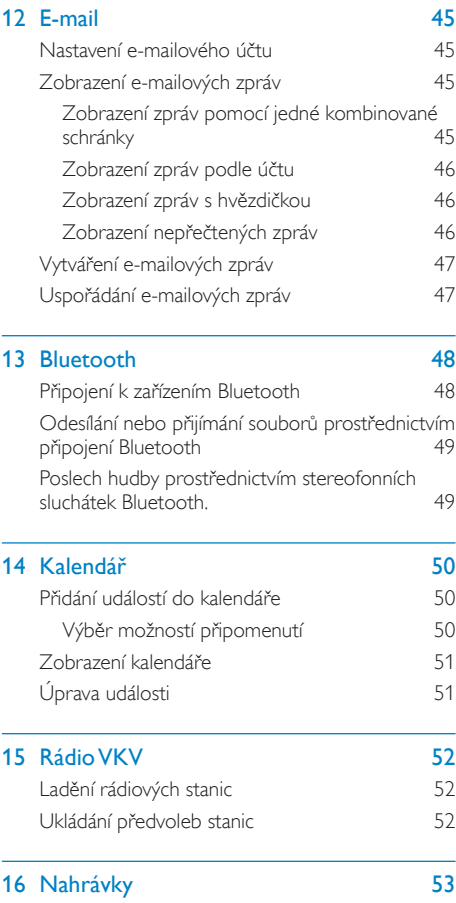

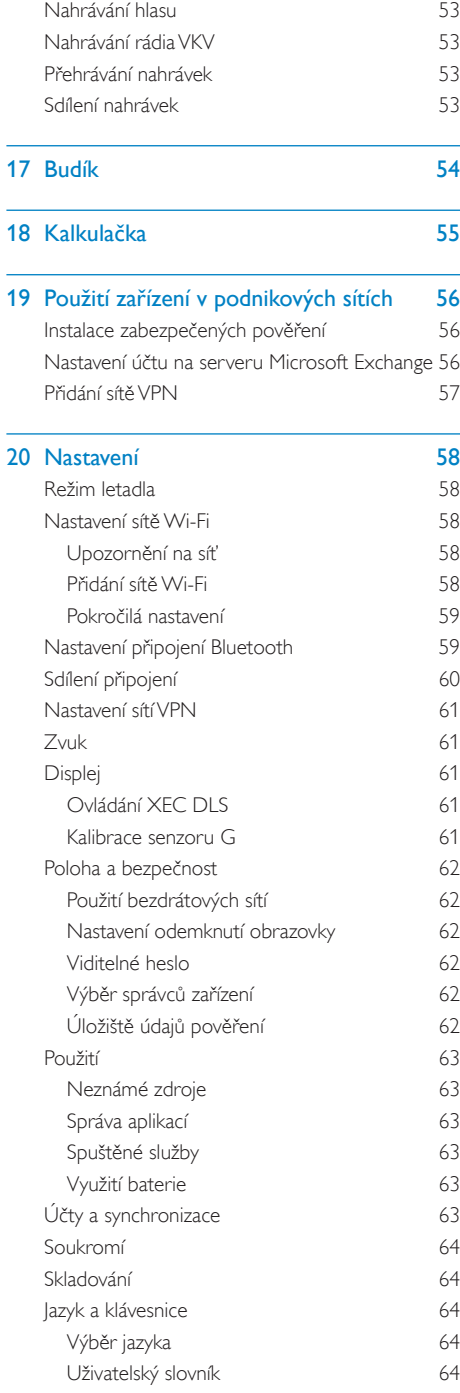

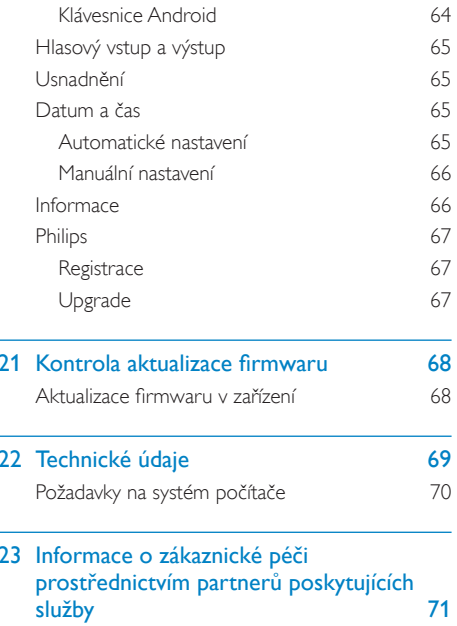

#### Potřebujete pomoc?

Navštivte webové stránky www.philips.com/welcome,

kde můžete získat úplnou sadu pomocných materiálů – např. uživatelský manuál, nejnovější aktualizace softwaru a odpovědi na často kladené otázky.

# <span id="page-5-0"></span>1 **D**ůležité bezpečnostní informace

# Obecné informace o údržbě

Překlad tohoto dokumentu slouží pouze jako reference

V případě rozporu mezi verzí v angličtině a přeloženou verzí má přednost anglická verze.

### Výstraha

- · Poškození a chybné funkci výrobku lze předejít
- · Výrobek nevystavujte nadměrné teplotě z topných těles nebo přímého slunečního záření.
- · Nedopusťte, aby výrobek spadl na zem nebo aby na něj spadly jakékoliv předměty.
- · Nedopust'te, aby byl výrobek ponořen do vody. Zabraňte vniknutí vody do zdířky pro konektor sluchátek nebo do přihrádky baterie. Jinak hrozí vážné poškození zařízení.
- · Zapnutý mobilní telefon v bezprostřední blízkosti může způsobit rušení.
- · Zálohujte své soubory. V každém případě si ponechejte původní soubory, které jste stáhli do zařízení. Společnost Philips není zodpovědná za ztrátu obsahu v případě poškození výrobku nebo nečitelnosti dat.
- · Své hudební soubory spravuite (přenášeite, odstraňuite apod.) pouze prostřednictvím přiloženého hudebního softwaru.
- · Nepoužívejte čisticí prostředky obsahující alkohol, čpavek, benzen nebo abrazivní látky, tyto prostředky mohou výrobek poškodit.

#### Informace o provozní teplotě a teplotách skladování

- Zařízení používejte v místech, kde je teplota vždy mezi 0 a 35 °C.
- Zařízení ukládejte v místech, kde je teplota vždy mezi -20 a 45 °C.
- Nízké teploty mohou vést ke zkrácení životnosti baterie

#### Náhradní díly/příslušenství:

Náhradní díly a příslušenství lze objednat na stránkách www.philips.com/support.

### Bezpečnost poslechu

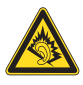

#### Při poslechu používejte přiměřenou hlasitost:

Poslech se sluchátky při vysoké hlasitosti může poškodit sluch. Tento výrobek dokáže vytvářet zvuky v intenzitě, která může u normální osoby způsobit ztrátu sluchu, dokonce i při poslechu kratším než 1 minuta. Vyšší rozsah zvuku je nabízen pro tv. kteří již trpí postižením sluchu. Zvuk může být klamavý. Během poslechu se "pohodlná úroveň" nastavení hlasitosti přizpůsobuje vyšší hlasitosti zvuku. To znamená, že to, co po delším poslechu zní "normálně", je ve skutečnosti hlasité a vašemu sluchu škodí. Abyste této situaci zabránili, nastavte hlasitost na bezpečnou úroveň dříve, než se váš sluch přizpůsobí, a nastavení neměňte.

Nastavení bezpečné úrovně hlasitosti:

Nastavte nízkou úroveň hlasitosti.

Pomalu hlasitost zvyšujte, dokud neuslyšíte zvuk pohodlně a čistě, bez zkreslení.

Poslouchejte přiměřenou dobu:

Ztrátu sluchu může způsobit dokonce i poslech při normálně ,bezpečné' úrovni hlasitosti po delší dobu.

Své zařízení používejte rozumně a dopřejte si patřičné přestávky.

Při používání sluchátek dodržujte následující pravidla.

Posloucheite při přiměřené hlasitosti po přiměřeně dlouhou dobu.

Po přizpůsobení svého sluchu již neupravujte hlasitost

Nenastavujte hlasitost na tak vysokou úroveň, abyste neslyšeli zvuky v okolí.

V situacích, kdy hrozí nebezpečí, buďte opatrní nebo zařízení přestaňte na chvíli používat.

Sluchátka nepoužívejte při řízení motorových vozidel, jízdě na kole, skateboardu apod. Mohlo by dojít k nebezpečné dopravní situaci a v mnoha zemích je používání sluchátek za jízdy zakázáno.

### Změny

Změny nepovolené výrobcem mohou zrušit uživatelské oprávnění k provozu tohoto výrobku.

#### Informace o autorských právech

Všechny ostatní značky a názvy výrobků jsou obchodní značky příslušných společností nebo organizací.

Neautorizované kopírování nahrávek stažených ze sítě Internet nebo pořízených ze zvukového disku CD je porušením autorských práv a mezinárodních smluv.

Vytváření neoprávněných kopií materiálů, jejichž kopírování není povoleno, včetně počítačových programů, souborů, pořadů a zvukových nahrávek, může být porušením autorských práv a představovat trestný čin. Toto zařízení by se k těmto účelům nemělo používat.

Logo Windows Media a Windows logo isou registrované obchodní známky společnosti Microsoft Corporation v USA a jiných zemích.

#### Chovejte se odpovědně! Dodržujte autorská práva.

# Be responsible **Respect copyrights**

Společnost Philips respektuje duševní vlastnictví ostatních a žádá své uživatele, aby se zachovali stejně.

Multimediální obsah v síti Internet mohl být vytvořen anebo distribuován bez oprávnění uděleného vlastníkem autorských práv k originálu.

Kopírování nebo rozšiřování neoprávněného obsahu může být v různých zemích, včetně té vaší, porušením zákonů na ochranu autorských práv.

Za dodržování zákonů na ochranu autorských práv iste odpovědni vy.

Funkce nahrávání a přenosu datových toků videa stažených do počítače na přenosný přehrávač je určena pouze pro použití na veřejné doméně anebo u příslušně licencovaného obsahu. Tento obsah smíte používat pouze pro své osobní, nekomerční účely a musíte respektovat případné pokyny obsažené v autorských právech, které poskytl vlastních autorských práv k danému dílu. Tyto pokyny mohou zakazovat vytváření dalších kopií. Datové toky videa mohou obsahovat technologii na ochranu proti kopírování, která znemožňuje další kopírování. V takových situacích nebude nahrávání fungovat a zobrazí se zpráva s upozorněním.

#### Záznam dat

Společnost Philips usiluje o zlepšování kvality svého výrobku i zdokonalení možností využití pro uživatele výrobků Philips, Zařízení zaznamenává některé informace/data do stálé paměti zařízení pro uživatelský profil zařízení. Tato data se používají k určení a detekci všech chyb nebo problémů, s nimiž se uživatel při používání zařízení může setkat. Uložená data mohou například obsahovat délku přehrávání v režimu přehrávání hudby, délku přehrávání v režimu tuneru, počet vybití baterie atd. Uložená data neukazují obsah nebo typ média použitého v zařízení ani zdroj stažených souborů. Data uložená v zařízení jsou vyzvednuta POUZE v případě, že uživatel vrátí zařízení do servisního střediska Philips a POUZE za účelem zjednodušení zjišťování a prevence chyb. Uložená data budou uživateli na první požádání poskytnuta.

Tento výrobek je částečně založen na softwaru s otevřeným kódem. Text licence a oznámení lze načíst ze zařízení pod položkou (2) > Information (Informace) > Legal information (Právní informace).

<span id="page-7-0"></span>Společnost Philips Electronics Singapore Pte Ltd. tímto nabízí, že na vyžádání poskytne úplnou kopii příslušného zdrojového kódu softwarových balíčků s otevřeným kódem a chráněných autorskými zákony, které jsou použity v tomto výrobku, pro který je tato nabídka vyžadována příslušnými licencemi. Tato nabídka je platná po dobu tří let od zakoupení výrobku a je k dispozici každému, kdo obdrží tuto informaci. Chcete-li získat zdrojový kód, kontaktujte open.source@philips.com. | estliže si nepřejete použít e-mail nebo neobdržíte odpověď během týdne, napište na adresu "Open Source Team, Philips Intellectual Property & Standards, P.O. Box 220, 5600 AE Eindhoven, The Netherlands." | estliže neobdržíte včasné potvrzení dopisu, napište e-mail na výše uvedenou adresu.

#### © 2009, Xiph.Org Foundation

Redistribution and use in source and binary forms, with or without modification, are permitted provided that the following conditions are met:

- Redistributions of source code must retain the above copyright notice, this list of conditions and the following disclaimer.
- Redistributions in binary form must reproduce the above copyright notice, this list of conditions and the following disclaimer in the documentation and/ or other materials provided with the distribution.
- Neither the name of the Xiph. org Foundation nor the names of its contributors may be used to endorse or promote products derived from this software without specific prior written permission.

This software is provided by the copyright holders and contributors "as is" and any express or implied warranties, including, but not limited to, the implied warranties of merchantability and fitness for a particular purpose are disclaimed. In no event shall the foundation or contributors

be liable for any direct, indirect, incidental, special, exemplary, or consequential damages (including, but not limited to, procurement of substitute goods or services; loss of use, data, or profits; or business interruption) however caused and on any theory of liability, whether in contract, strict liability, or tort (including negligence or otherwise) arising in any way out of the use of this software, even if advised of the possibility of such damage

# Recyklace výrobku

Výrobek je navržen a vyroben z vysoce kvalitního materiálu a součástí, které je možné recyklovat.

le-li výrobek označen tímto symbolem přeškrtnuté popelnice, znamená to, že se na něj vztahuje směrnice EU 2002/96/EC:

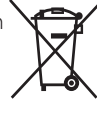

Nevyhazujte toto zařízení do běžného domácího odpadu. Informujte se o místních předpisech týkajících se odděleného sběru elektrických a elektronických výrobků. Správnou likvidací starého výrobku pomůžete předejít možným negativním dopadům na životní prostředí a zdraví lidí.

## Varování

- · Vyjmutím vestavěného akumulátoru záruka pozbývá platnosti a mohlo by dojít ke zničení výrobku.
- Následující pokyny k vyjmutí a likvidaci mají být provedeny pouze na konci životnosti výrobku.

Výrobek obsahuje vestavěnou dobíjecí baterii podléhající evropské směrnici 2006/66/ES, kterou nelze likvidovat s běžným domácím odpadem.

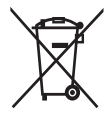

Pro ochranu funkčnosti a bezpečnosti výrobku vezměte výrobek do oficiálního sběrného dvora nebo servisního střediska, kde může vyjmutí akumulátoru provést profesionál:

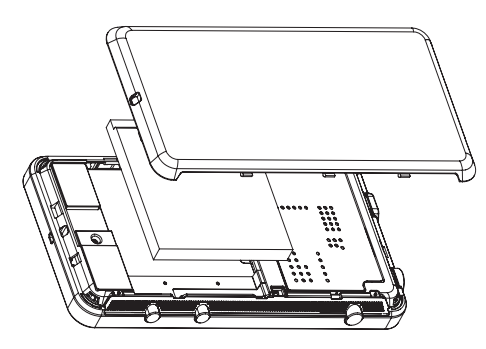

Informujte se o místních pravidlech sběru baterií. Správná likvidace baterií pomáhá předcházet případným nepříznivým účinkům na životní prostředí a lidské zdraví.

#### Oznámení pro Evropskou unii

Tento výrobek odpovídá požadavkům Evropské unie na vysokofrekvenční odrušení.

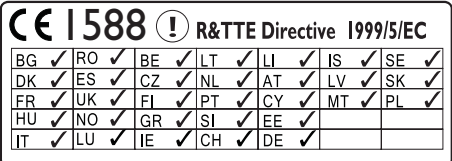

Výrobek odpovídá požadavkům směrnice 1999/5/EC.

# <span id="page-9-0"></span>2 Vaše nové zařízení

Přehrávač Connect umožňuje provádět tyto činnosti:

- přistupovat k Internetu prostřednictvím připojení Wi-Fi.
- přistupovat k tisícům aplikací a her ve službě Android Market.
- přistupovat k online službám, například hudbě a videím, internetovým rádiím, telefonování přes internet, sociálním sítím, mapám a dalším službám,
- sdílet mediální soubory prostřednictvím rozhraní Bluetooth nebo e-mailu.
- synchronizovat přehrávač Connect se svou knihovnou médií v počítači,
- přehrávat hudbu,
- sledovat video.
- zobrazovat obrázky,
- poslouchat rádio VKV.

# Obsah dodávky

Zkontrolujte, zda jste obdrželi následující položky: Connect

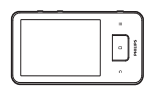

Sluchátka

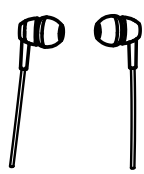

#### Kabel USB

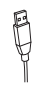

### Stručný návod k rychlému použití

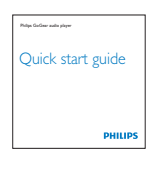

Leták s partnery

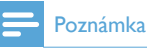

#### · Vyobrazení mají pouze orientační charakter. Společnost Philips si vyhrazuje právo měnit barvu či vzhled bez předchozího upozornění.

# Počítačový software nahraný v přehrávači

Přehrávač Connect je vybaven následujícím počítačovým softwarem:

Philips Songbird (pomáhá se správou knihovny médií v počítači a zařízení).

# Soubory nahrané v zařízení

Přehrávač Connect obsahuje tyto soubory:

Uživatelský manuál

# <span id="page-10-0"></span>3 Začínáme

# Nabíjení

Přehrávač Connect obsahuje vestavěnou baterii, kterou lze nabíjet prostřednictvím portu USB počítače.

Pomocí kabelu USB připojte zařízení k počítači.

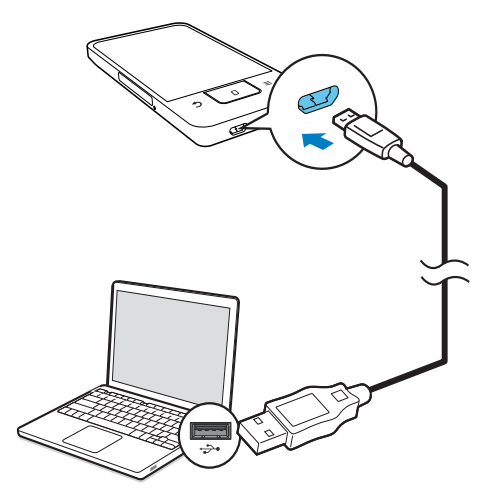

# Zapnutí nebo vypnutí zařízení

Stisknutím a přidržením tlačítka (b) / nůžete zařízení zapnout nebo vypnout.

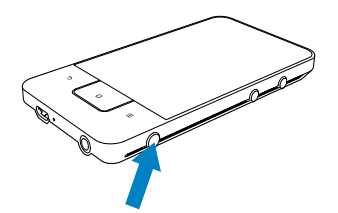

### <span id="page-10-1"></span>Výběr režimů připojení USB

Zapněte zařízení a připojte je k počítači. Zobrazí se překryvná obrazovka s výzvou k výběru režimu připojení:

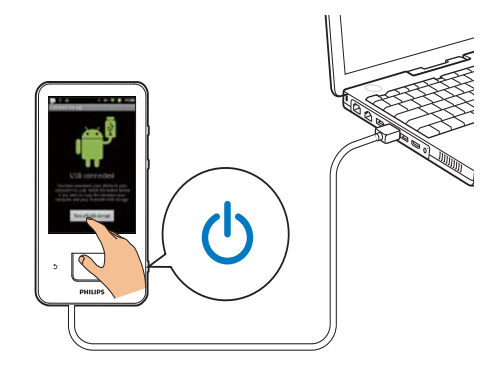

#### Režim pouze nabíjení

Ve výchozím nastavení je zařízení připojeno k počítači v režimu pouze nabíjení. V tomto režimu lze přehrávat mediální soubory během nabíjení.

Stisknutím nebo b zavřete překryvnou obrazovku.

#### Režim úložiště USB

Chcete-li kopírovat, synchronizovat nebo přesouvat soubory mezi počítačem a zařízením, vyberte režim úložiště USB. Po přepnutí do režimu úložiště USB nelze přehrávat mediální soubory uložené v přehrávači Connect.

Na překryvné obrazovce klepněte na ikonu Turn on USB storage (Zapnout úložiště USB) nebo Turn off USB storage (Vypnout úložiště USB).

#### Režim ladění pomocí USB

Tento režim lze použít při vývoji svých aplikací pro operační systém Android. V tomto režimu může zařízení pomocí kabelu USB komunikovat s počítačem.

<span id="page-11-0"></span>Chcete-li zapnout režim ladění pomocí USB,

- 1 Na domovské obrazovce přejděte do  $nab$ ídky  $\Theta$  > Applications (Aplikace).
- 2 V položce Development (Vývoj) vyberte možnost USB debugging (Ladění pomocí USB).
	- → Pokud je tato funkce povolena, je zaškrtnuto příslušné políčko.

#### Přepnutí mezi režimem úložiště USB a režimem ladění pomocí USB

- 1 Přetáhněte dolů stavový řádek.
- $\mathfrak{D}$ V rozbalovacím seznamu vyberte položku USB connected (Připojeno jako zařízení USB) nebo USB debugging connected (Připojeno jako zařízení USB pro ladění).
- 3 Na překryvné obrazovce vyberte požadované možnosti.

# Přepnutí do režimu letadla

Do režimu letadla přepněte, když:

- z bezpečnostních důvodů potřebujete vypnout přístup pomocí připojení Wi-Fi nebo Bluetooth, jako je tomu v letadle.
- 1 Při zapnutém zařízení stiskněte a přidržte tlačítko  $\bigcirc$  /  $\bigcirc$  dokud se nezobrazí překryvná obrazovka.
	- → V případě potřeby před stisknutím a přidržením tlačítka odemkněte obrazovku
- 2 Na překryvné obrazovce klepnutím na možnost Airplane mode (Režim letadla) zapněte nebo vypněte tento režim.

# Přepnutí do tichého režimu

V tichém režimu je ztlumen hlasový výstup zařízení kromě přehrávání médií a budíků.

- 1 Při zapnutém zařízení stiskněte a přidržte tlačítko  $\bigcirc$  /  $\bigcirc$ , dokud se nezobrazí překryvná obrazovka.
	- → V případě potřeby před stisknutím a přidržením tlačítka odemkněte obrazovku.

 $\mathcal{L}$ Na překryvné obrazovce klepnutím na možnost Silent mode (Tichý režim) zapněte nebo vypněte tento režim.

# <span id="page-12-0"></span>4 Přehled

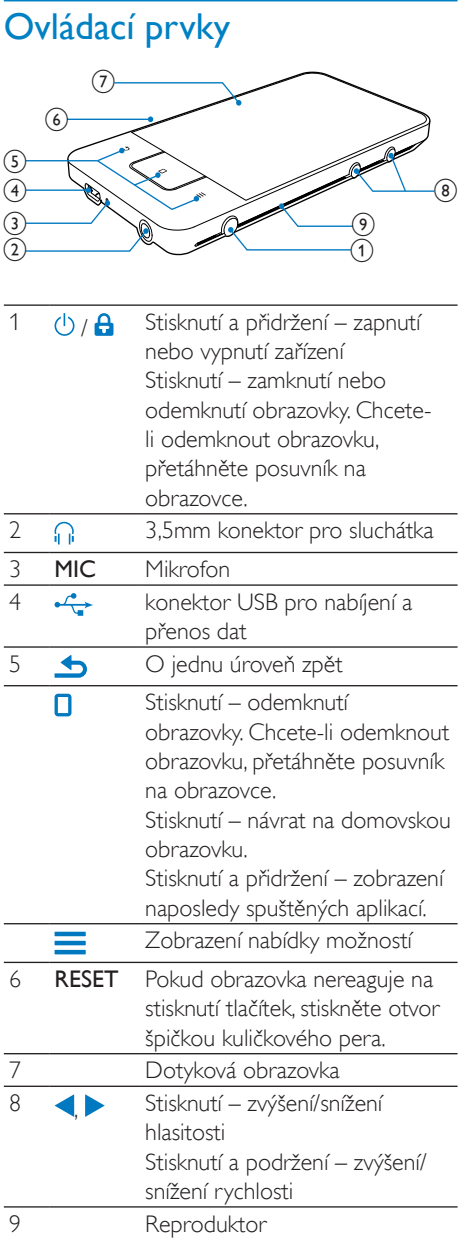

# Domovská obrazovka

Na domovské obrazovce můžete klepnutím na ikony otevírat příslušné aplikace.

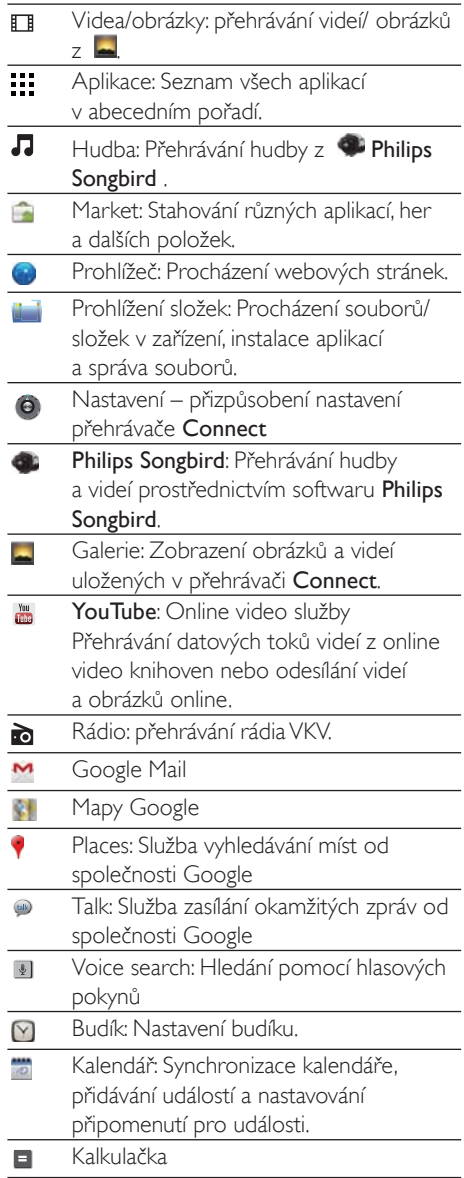

- <span id="page-13-0"></span>E-mail: Nastavení e-mailového účtu v tomto zařízení.
- $\mathbf{O}$ Nahrávky: Pořizování a přehrávání zvukových nahrávek.

Při použití přes síť Internet můžete pomocí těchto aplikací využívat služby našich partnerů.

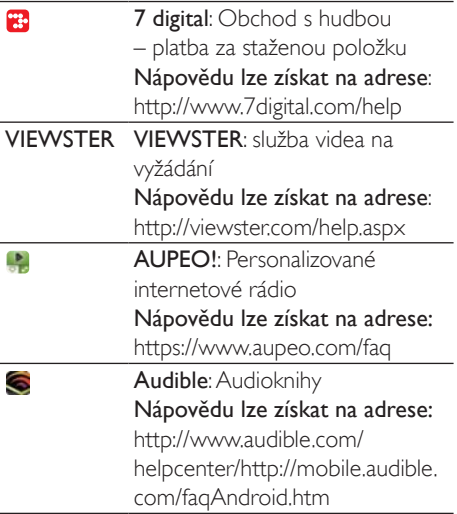

### Procházení domovské obrazovky

Po přechodu na domovskou obrazovku můžete vyhledat požadovanou aplikaci:

Prstem přejedte po obrazovce doleva nebo doprava a vyberte stránku.

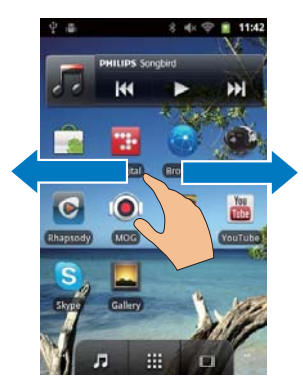

Nebo klepnutím na ikonu ::: otevřete abecedně seřazený seznam aplikací. Přejížděním prstem nahoru nebo dolů po obrazovce lze seznam procházet. Klepnutím na ikonu in seznam zavřete.

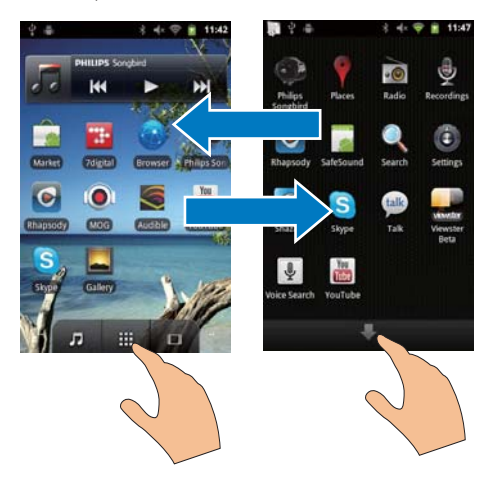

#### Přechod na předchozí obrazovky

Opakovaně stiskněte tlačítko **b**.

#### Návrat na domovskou obrazovku

Stiskněte tlačítko **D** 

### Stavový řádek a rozbalovací seznam upozornění

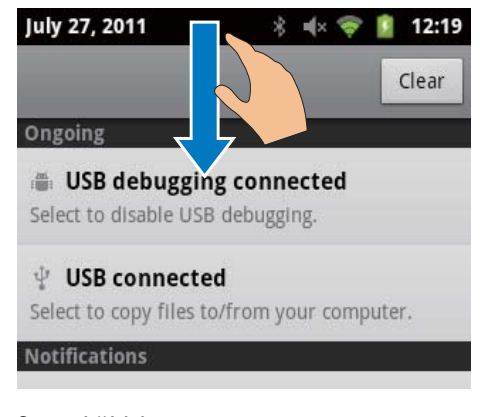

#### Stavový řádek Stavový řádek se nachází v horní části obrazovky.

Na řádku se zobrazují ikony událostí.

<span id="page-14-0"></span>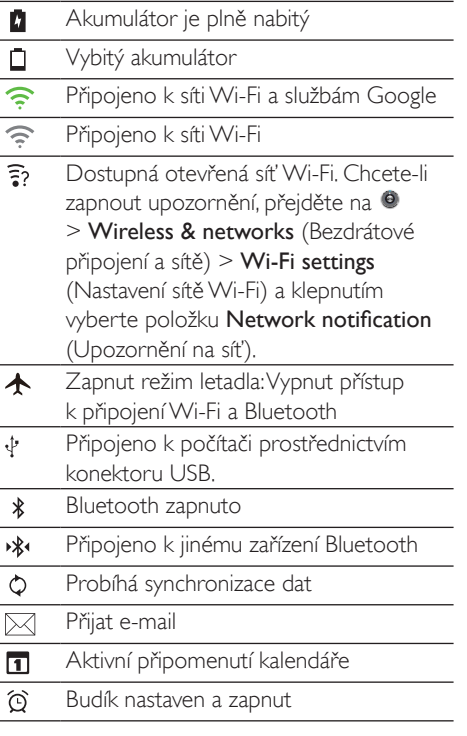

#### Rozbalovací seznam upozornění

Přetažením stavového řádku dolů zobrazíte rozbalovací seznam upozornění.

### Widget řízení napájení

Widgety umožňují získat rychle přístup k funkcím prostřednictvím domovské obrazovky. Na domovské obrazovce přejedte po obrazovce prstem doleva nebo doprava a vyhledejte widget řízení napájení. Klepnutím na ikonu můžete funkce zapnout nebo vypnout.

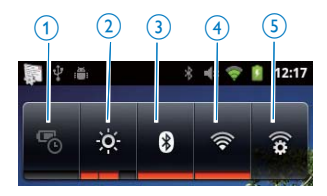

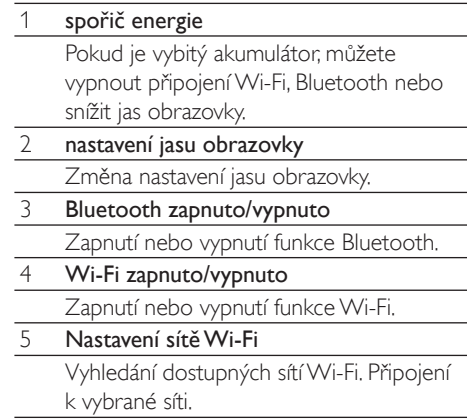

#### Chcete-li šetřit energii baterie a prodloužit dobu přehrávání, proveďte v zařízení následující akce:

- $\overline{a}$ Pomocí widgetu řízení napájení vypněte funkce, které nepotřebujete.
- Nastavte časovač vypnutí obrazovky na nízkou hodnotu (přejděte do nabídky · > Display (Displej) > Screen timeout (Vypnutí obrazovky)).

### **Widget Hudba**

Při přehrávání hudby prostřednictvím položky M můžete pomocí widgetu hudby ovládat přehrávání hudby z domovské obrazovky. Na domovské obrazovce vyhledejte widget hudby:

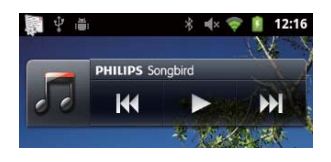

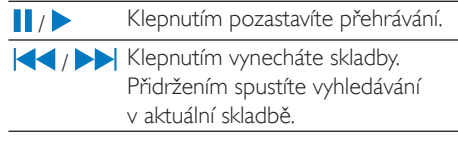

### <span id="page-15-0"></span>Přizpůsobení domovské obrazovky

Domovskou obrazovku můžete přizpůsobit následujícím způsobem:

- přidávat widgety a zástupce pro rychlý přístup k funkcím,
- měnit uspořádání aplikací, widgetů a zástupců na stránkách.
- podle potřeby měnit uspořádání aplikací.

### Přidání widgetů nebo zástupců

Pomocí widgetů nebo zástupců můžete získat rychle přístup k požadovaným funkcím.

- 1 Prstem přejedte po obrazovce doleva nebo doprava a vyberte stránku.
	- Zkontroluite, zda stránka není zaplněná.
- Stiskněte tlačítko a vyberte možnost 2 Add (Přidat).
	- A Na překryvné obrazovce se zobrazí seznam možností

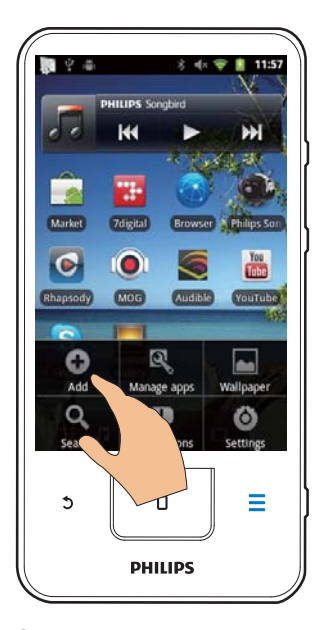

- 3 Klepnutím vyberte požadované možnosti a vytvořte zástupce nebo widget.
	- → Zástunce nebo widget bude přidán na zvolenou stránku

### Přidání ikon

- 1 Prstem přejedte po obrazovce doleva nebo doprava a vyberte stránku.
	- Zkontrolujte, zda stránka není zaplněná.
- $\mathbf{2}$ Klepnutím na tlačítko ::: otevřete seznam ikon aplikací.
- 3 Klepněte na ikonu a podržte ji, dokud se nezobrazí příslušná stránka.
- $\blacktriangle$ Přetáhněte ikonu na volné místo
	- → Ikona bude přidána na zvolenou stránku

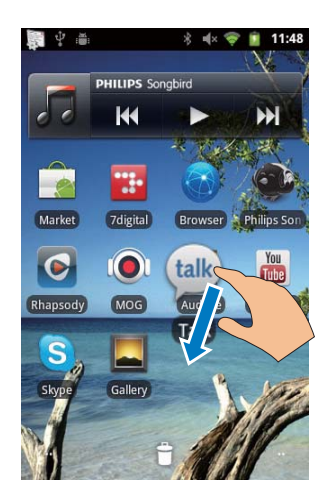

### Změna uspořádání ikon

Uspořádání ikon na stránce můžete změnit odstraněním ikon nebo jejich přemístěním. Chcete-li ikony odstranit,

- 1 Klepnutím a podržením na ikonu ji odemkněte.
- $\mathbf{Z}$ Přetáhněte ikonu na položku ■.

<span id="page-16-0"></span>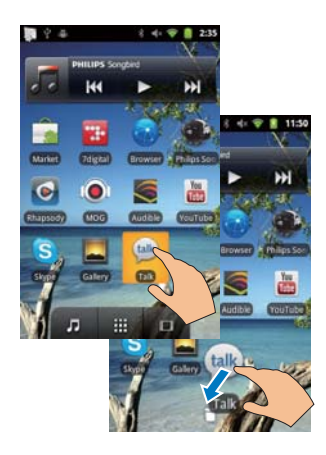

Chcete-li ikony přemístit,

- 1 Klepnutím a podržením na ikonu ji odemkněte.
- 2 Přetáhněte ikonu na volné místo na stránce
- 3 Uvolněte ikonu.
	- Il Ikona se přesune na dané volné místo.

#### Uspořádání ikon do složek

- 1 Vytvoření složky:
	- Přidržte prst na volném místě na dané stránce.
		- A Na překryvné obrazovce se zobrazí seznam možností
	- Klepnutím na příslušné možnosti vytvořte složku.
		- A Na stránce bude vytvořena složka.
- 2 Přetažení ikon do složky:
	- Podržením ikony ji odemkněte.
	- Přetáhněte ikonu na složku.
- 3 Přejmenování složky:
	- Klepnutím otevřete příslušnou složku.
	- Podržte název složky, dokud se nezobrazí klávesnice na obrazovce.
	- Zadejte název složky.

# Folder  $\times$ More Rename folder N Folder name Folder OK Cancel

# **Obrazovky**

### Otočení obrazovky

Chcete-li používat zobrazení na šířku nebo na výšku,

- 1 zkontrolujte, zda jste zapnuli možnost Auto-rotate screen (Automatické otáčení obrazovky) v položce @ > Display (Displei).
- $\mathcal{D}$ Otočte obrazovku doleva/doprava.

<span id="page-17-0"></span>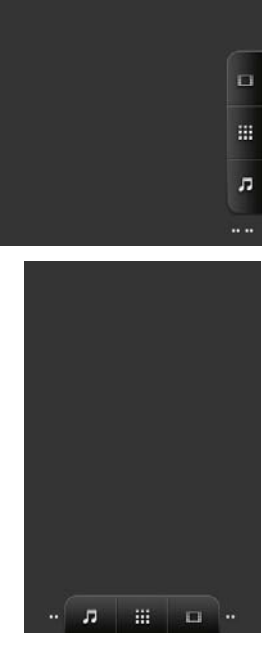

### Zamknutí a odemknutí obrazovky

Zamknutím obrazovky je možné zamknout všechny dotykové ovládací prvky na obrazovce. Takto lze předejít nežádoucím akcím.

#### Automatický zámek

Po uplynutí časového intervalu obrazovka ztmavne a automaticky se zamkne. Chcete-li nastavit příslušný časový interval, přejděte na možnosti <sup>@</sup> > Display (Displei) > Screen timeout (Vypnutí obrazovky).

#### Ruční zamknutí obrazovky

Stiskněte tlačítko **b**/**d** 

#### Odemknutí obrazovky

- 1 Stiskněte tlačítko (<sup>1</sup>) / **A** 
	- Můžete také stisknout tlačítko D
- 2 Přetáhněte posuvník na obrazovce.

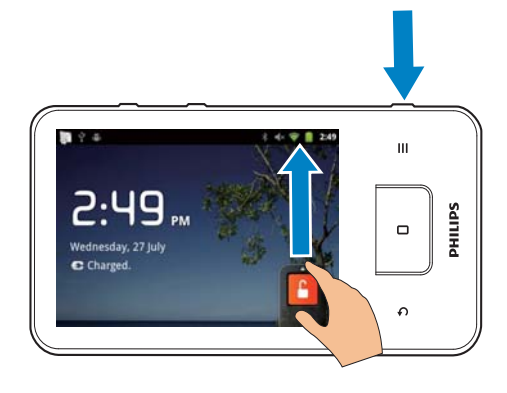

# **Zadávání textu**

Pomocí klávesnice na obrazovce můžete zadávat ve více jazycích.

### Výběr možností pro zadávání textu

#### Volba metod zadávání

- Stiskněte a přidržte textové pole, dokud se nezobrazí překryvná obrazovka.
	- Můžete zvolit následující metody  $\rightarrow$ zadávání<sup>.</sup>

Android keyboard (Klávesnice Android); pro různé jazyky kromě čínštiny

Google Pinyin:pro zadávání čínštiny metodou Pinyin a zadávání v angličtině

#### Výběr rozložení klávesnice

Chcete-li použít větší nebo menší klávesnici na obrazovce, otočte zařízení na šířku nebo na výšku.

### Zadávání textu pomocí klávesnice Android

- Zadávání textu zahájíte klepnutím na textové pole.
	- A Zobrazí se klávesnice na obrazovce.
- 2 Klepnutím na klávesy zadejte text.
- 3 Chcete-li vybrat některé navrhované slovo,
	- Přejetím prstem doleva nebo doprava zobrazte další možnosti nebo klepněte na zvolenou možnost.

#### Výběr nastavení klávesnice nebo metody zadávání

Klepněte na klávesnici na obrazovce na klávesu a vyberte položku Android keyboard settings (Nastavení klávesnice Android).

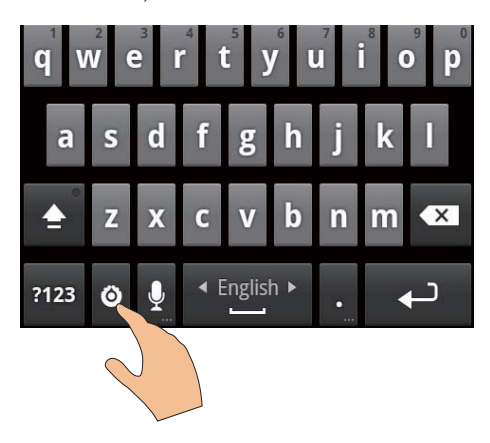

Chcete-li na klávesnici na obrazovce zobrazit klávesu . přejděte na možnost  $\bullet$  > Language & keyboard ( $|$ azyk a klávesnice) > Android keyboard (Klávesnice Android). Vyberte možnost Show settings key (Zobrazit klávesu nastavení).

#### Zobrazování navrhovaných slov při zadávání textu

- 1 Klepněte na klávesnici na obrazovce na klávesu > Android keyboard settings (Nastavení klávesnice Android).
- $\mathcal{L}$ Vyberte možnost Show suggestions (Zobrazit návrhy).

### Přepínání mezi jazyky zadávání

- 1 Přidejte do seznamu možností jazyky, které často používáte.
	- Klepněte na klávesnici na obrazovce na klávesu · > Android keyboard (Klávesnice Android). Vyberte možnost Input languages (Jazyky zadávání).
	- Klepnutím na zaškrtávací políčko vyberte požadované jazyky.
- $\overline{2}$ Na klávese **Louis Australia de la contra del proceso de la contra de la contra de la contra de la contra de la** nebo doprava a vyberte příslušný jazyk.

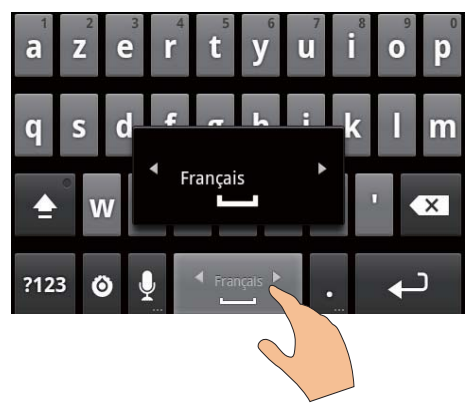

#### Přepnutí mezi písmeny a čísly nebo symboly

Klepněte na klávesu  $@123$  /  $\mathsf{ABC}$ 

# Tip

• Na klávesnici s číslicemi a symboly můžete klepnutím na<br>klávesu ALT přepínat mezi číslicemi a symboly a získat další volby symbolů.

#### Přepnutí mezi velkým a malým písmem

- Opakovaným klepnutím na ikonu můžete přepínat mezi možnostmi <sup>1</sup>. 1  $\overline{\bullet}$ 
	- Simeno de : Následující zadávané písmeno bude velké.
	- $\rightarrow$   $\bullet$ : Všechna zadávaná písmena budou velká
	- → 1:Všechna zadávaná písmena budou malá.

#### <span id="page-19-0"></span>Přístup k dalším písmenům a symbolům

Klepněte a přidržte tlačítko s písmenem nebo symbolem, dokud se nezobrazí překryvná obrazovka.

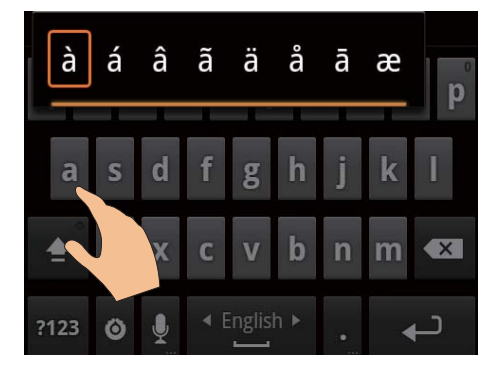

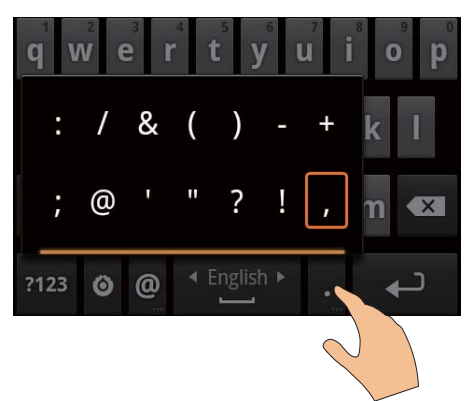

#### Přesunutí na následující řádek textu

Stiskněte tlačítko <

### Zadávání textu pomocí metody **Google Pinyin**

#### Výběr režimu zadávání textu

- Klepnutím na 中文 / 英文 na klávesnici můžete přepínat mezi zadáváním angličtiny a čínštiny metodou Pinyin.
- Klepnutím na ikonu ?123 zapnete nebo vypnete režim zadávání číslic/symbolů.

# Tip

Na klávesnici s číslicemi a symboly můžete klepnutím na<br>klávesu  $\mathrm{AL}$  přepínat mezi číslicemi a symboly a získat další volby symbolů.

#### Přepnutí mezi velkým a malým písmem

- Klepnutím na ikonu <sup>▲</sup> / △ lze přepínat mezi možnostmi  $\stackrel{\frown}{\mathrm{H}}$  a  $\spadesuit$ .
	- → 1: Zadávaná písmena budou velká.
	- $\rightarrow$   $\hat{H}$ : Zadávaná písmena budou malá.

#### Přesunutí na následující řádek textu

Stiskněte tlačítko

#### Odstranění zadání před kurzorem

Stiskněte tlačítko  $\left\langle \right\rangle$ 

### **Upravy textu**

Zadaný text lze vyjmout, kopírovat a vložit. Výběr textu

- 1 Vyberte počáteční pozici:
	- Klepněte a přidržte text, dokud se nezobrazí překryvná obrazovka.
		- A Na překryvné obrazovce se zobrazí následující možnosti: Select word (Vybrat slovo) Select all (Vybrat vše).
- $\mathcal{P}$ Klepněte na možnost Select word (Vybrat slovo).
	- → Vybere se aktuální slovo s označením počáteční a koncové pozice.
	- ← Chcete-li vybrat celý text, klepněte na možnost Select all (Vybrat vše).
- 3 Přetažením označení můžete vybrat nebo změnit počáteční/koncovou pozici.

#### Kopírování nebo vyjmutí textu

- $\mathbf 1$ Klepněte na vybraný text a přidržte jej, dokud se nezobrazí překryvná obrazovka.
	- A Na překryvné obrazovce se zobrazí následující možnosti: Copy (Kopírovat) Cut (Vyjmout).
- 2 Klepněte na možnost Copy (Kopírovat) nebo Cut (Vyjmout).
	- → Vybraný text bude zkopírován nebo vyjmut.

#### Vložení textu

- 1 Přesuňte kurzor na požadovanou pozici.
- 2 Klepněte a přidržte příslušnou pozici, dokud se nezobrazí překryvná obrazovka.
	- A Na překryvné obrazovce se zobrazí možnost Paste (Vložit).
	- → 3Klepněte na možnost Paste (Vložit). Text se vloží na zvolenou pozici.

# <span id="page-21-0"></span>5 Získání obsahu a jeho přesunutí do zařízení

Přehrávač Connect umožňuje získat obsah:

- ze sítě Internet prostřednictvím připojení Wi-Fi
- z počítače pomocí kabelu USB.

#### Chcete-li zkontrolovat obsah přehrávačeConnect.

Na domovské obrazovce přejděte do nabídky **interest** 

# Získání obsahu ze sítě Internet

V síti Internet můžete pomocí přehrávače Connect provádět tyto akce:

- stahovat ze služby Android Market různé aplikace, hry hudbu, videa a další položky,
- získat přístup k online službám prostřednictvím online aplikací instalovaných v přehrávači Connect. jako jsou například Vyhledávání Google, Mapy, Kalendář, Google Mail, Talk, YouTube a Skype;
- přenášet hudbu datovým tokem nebo stahovat hudbu, audioknihy, videa, rozhlasové programy nebo jiný audio/video obsah ze sítě Internet prostřednictvím různých aplikací, například 7 digital, VIEWSTER, Audible a AUPEO!,
- procházet weby.

### Pro připojení k Internetu

Připojte přehrávač Connect k bezdrátovému směrovači (přístupovému bodu). Přehrávač Connect lze připojit k síti vytvořené okolo směrovače

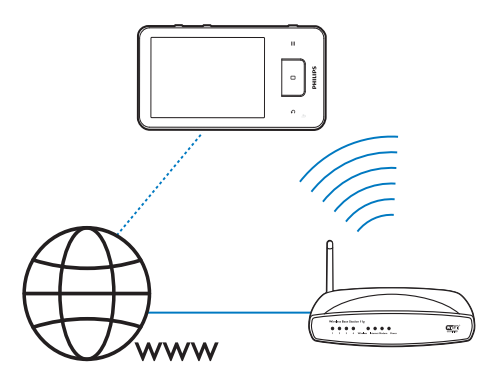

### Poznámka

- Ujistěte se, zda je směrovač přímo připojen k Internetu a není třeba žádné vytáčení v počítači.
- · Než spustíte připojení Wi-Fi, připravte si šifrovací klíč ke směrovači.

### Připojení k síti Wi-Fi

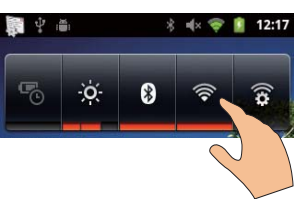

- 1 Na domovské obrazovce přejeďte prstem po obrazovce doleva nebo doprava a vyberte widget řízení napájení.
- $\overline{2}$ Klepnutím na ikonu <sup>e</sup> zapněte funkci Wi-Fi.
	- → Zařízení zahájí připojování k té síti, k níž bylo připojeno naposledy.
	- → Po úspěšném vytvoření připojení Wi-Fi se na stavovém řádku zobrazí indikátor  $\widehat{\mathbf{z}}$

#### <span id="page-22-0"></span>Přepnutí do jiné sítě Wi-Fi

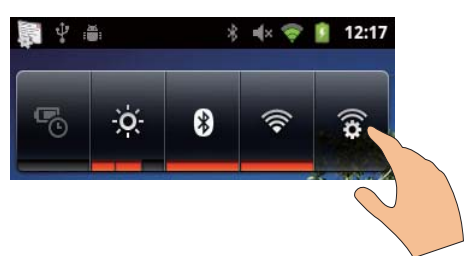

- 1 Ve widgetu řízení napájení klepněte na ikonu  $\widehat{\mathbf{R}}$  a vyberte nastavení připojení Wi-Fi.
	- → Zobrazí se seznam sítí Wi-Fi y dosahu a sítě, k nimž byl přehrávač naposledy připojen (pokud jsou sítě uloženy v paměti).
- $\mathcal{P}$ Připojte přehrávač Connect k síti.
	- V seznamu sítí Wi-Fi klepnutím vyberte jednu ze sítí.
	- Do překryvného textového pole zadejte šifrovací klíč.

#### Poznámka

- · Pokud je ve směrovači povoleno filtrování adres MAC, přidejte adresu MAC přehrávače Connect do seznamu zařízení, která se smějí připojit k síti. Chcete-li zjistit adresu MAC pro síť Wi-Fi, přejděte na domovské obrazovce na možnosti <sup>0</sup> > Information (Informace) > Status (Stav).
- · Pokud jste vypnuli vysílání názvu SSID nebo informaci Service Set Identifier (SSID) směrovače skryli, zadejte název SSID, neboli veřejný název sítě, ručně. Přejděte na možnosti <sup>(9</sup> > Wi-Fi settings (Nastavení sítě Wi-Fi) > Add Wi-Fi network (Přidat síť Wi-Fi).
- · Pokud ve směrovači není k dispozici protokol DHCP (Dynamic Host Configuration Protocol) nebo je ve směrovači zakázán, zadejte adresu IP přehrávače Connect (viz 'Pokročilá nastavení' na straně 59) ručně.

### Služba Market

#### Vytvoření nebo přihlášení k účtu Google

Pomocí účtu Google lze získat přístup k aplikacím (například Google Mail, Talk, YouTube, Mapy), stahovat je a aktualizovat.

- 1 Na domovské obrazovce přejděte do nabídky **D**
- 2 Podle pokynů na obrazovce vytvořte svůj účet Google nebo se k němu přihlaste.

#### Instalace aplikací

#### Instalace aplikací ze služby Market

Na domovské obrazovce přejděte do nabídky Zde můžete stahovat a instalovat aplikace a hrv.

- 1 V položce vyhledejte požadovanou aplikaci:
	- Po klepnutí na možnost Apps (Aplikace) nebo Games (Hry) můžete vyhledávat podle kategorií,
	- Po klepnutí na ikonu Q můžete vyhledávat podle klíčových slov.

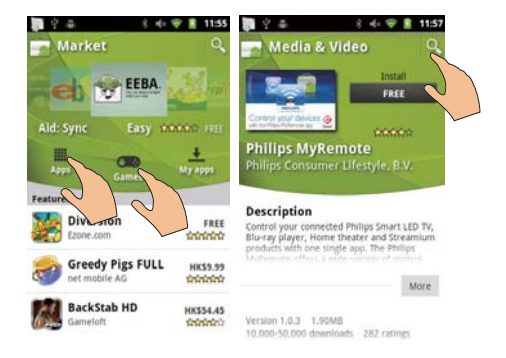

2 Stáhnutí aplikace:

- Klepněte na danou aplikaci. V případě potřeby potvrďte.
	- → Po dokončení stahování bude automaticky spuštěna instalace.
	- Přetažením stavového řádku dolů můžete ověřit stav

<span id="page-23-0"></span>Instalace aplikací z jiných zdrojů, než je služba Market

Na domovské obrazovce přejděte do  $nab$ ídky  $\bullet$  > Applications (Aplikace). Klepnutím zapněte možnost Unknown sources (Neznámé zdroje).

# Tic

· V zařízení lze také instalovat aplikace přenesené z počítače přes kabel USB (viz 'Přenášení přetažením v aplikaci Průzkumník Windows' na straně 25). V nabídce vyhledejte požadovanou aplikaci a klepnutím na příslušnou možnost spusťte instalaci.

## Správa aplikací

Aplikace v zařízení lze spravovat, například instalovat/odinstalovávat, ukončovat běžící aplikace nebo vybrat další možnosti.

1 Na domovské obrazovce stiskněte tlačítko a wberte položku Manage applications (Správa aplikací),

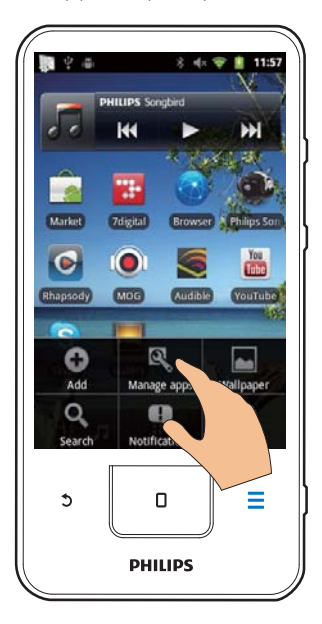

- V části Downloaded (Stažené) jsou uvedeny aplikace, které iste stáhli ze služby Market nebo z jiných zdrojů.
- V části Running (Běžící) jsou aplikace, které jsou v zařízení spuštěny.
- V části All (Vše) jsou uvedeny aplikace nainstalované v zařízení.
- 2 Klepněte na požadovanou aplikaci. → Zobrazí se možnosti a informace.
- 3 Klepnutím vyberte příslušnou možnost.

### Synchronizace dat

Vyberte možnosti synchronizace online aplikací. Automatická synchronizace

Při automatické synchronizaci můžete synchronizovat data v době, kdy aplikace neběží. Jde například o e-mail, kalendář a další informace

- 1 Na domovské obrazovce přejděte do nabídky  $\bullet$  > Accounts & sync settings (Účty a nastavení synchronizace).
- 2 Zapněte funkce Background data (Data na pozadí) a Auto-sync (Automatická synchronizace).
	- → Pokud je tato funkce povolena, je zaškrtnuto příslušné políčko.

# Tip

- · Chcete-li šetřit energii baterie, funkci Background data (Data na pozadí) vypněte, pokud ji právě nepotřebujete.
- · Funkce Auto-sync (Automatická synchronizace) je v případě vypnutí funkce Background data (Data na pozadí) také vypnutá.

### Výběr možností automatické synchronizace

- Zapněte funkci Auto-sync (Automatická synchronizace).
	- Zkontrolujte, zda jste zapnuli funkci Background data (Data na pozadí).
		- → V položce Manage accounts (Správa účtů) se zobrazí seznam stávajících datových účtů.
- <span id="page-24-0"></span> $\overline{2}$ Klepnutím na daný účet zobrazíte možnosti synchronizace.
- 3 Klepnutím na požadovanou možnost vyberte data pro synchronizaci (například kalendář, pošta).

#### Ruční synchronizace

Pokud iste vypnuli automatickou synchronizaci, můžete podle potřeby synchronizovat data ručně

- 1 V položce Manage accounts (Správa účtů) klepněte na požadovaný účet.
	- A Zobrazí se seznam možností synchronizace.
- 2 Klepnutím na požadovanou možnost vyberte data pro synchronizaci (například kalendář, pošta).
- 3 Klepněte na možnost Sync now (Synchronizovat).

#### $\ast$ Tip

· Chcete-li data synchronizovat ručně, můžete také stisknout a vybrat v dané aplikaci možnost Refresh (Aktualizovat).

# Přenesení obsahu z počítače

Připojte zařízení k počítači prostřednictvím kabelu USB, Chcete-li přenést aplikace nebo mediální soubory z počítače do zařízení, proveďte následující kroky:

- V aplikaci Průzkumník Windows přetáhněte aplikace nebo mediální soubory z počítače do zařízení
- Nainstaluite software Philips Songbird ze zařízení. Synchronizujte přehrávač Connect s knihovnou médií v počítači prostřednictvím softwaru Philips Songbird.

### <span id="page-24-1"></span>Přenášení přetažením v aplikaci Průzkumník Windows

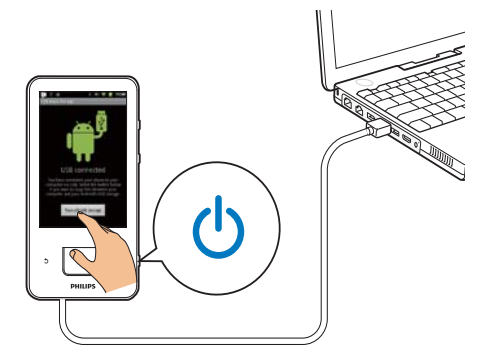

- 1 Připojte zařízení k počítači prostřednictvím kabelu USB
	- Zkontrolujte, zda jste zařízení zapnuli.
- $\mathcal{P}$ V zařízení zapněte režim úložiště USB:
	- Na překryvné obrazovce klepněte na ikonu Turn on USB storage (Zapnout úložiště USB).
- 3 V počítači klikněte na ikonu Tento počítač nebo **Počítač** 
	- Vyhledejte přehrávač Connect.
	- Vyhledejte požadované soubory nebo složky.
- 4 Soubory nebo složky přetáhněte z počítače do přehrávače Connect.

### Poznámka

· Po přepnutí do režimu úložiště USB nelze přehrávat mediální soubory uložené v přehrávači Connect. Chcete-li začít mediální soubory v zařízení přehrávat, vypněte režim úložiště USB.

### Uspořádání souborů podle složky souboru

Fotografie nebo jiné soubory můžete uspořádat do složek.

#### <span id="page-25-0"></span>Uspořádání mediálních souborů podle informací o souboru

Pokud mediální soubory obsahují informace o souboru (značku meta nebo značku ID3), lze soubory třídit podle názvu skladby, interpreta, alba nebo žánru. K úpravám informací použijte software pro správu médií, například Windows Media Player 11 nebo Philips Songbird.

### Synchronizace pomocí softwaru **Philips Songbird**

Pomocí aplikace Philips Songbird můžete do zařízení stahovat hudbu, video nebo fotografie z počítače. Během synchronizace je možné konvertovat mediální soubory do formátů, které přehrávač přehrává.

#### Instalace softwaru Philips Songbird

- 1 Připojte zařízení k počítači prostřednictvím kabelu USB.
- 7 V zařízení zapněte režim úložiště USB:
	- Na překryvné obrazovce klepněte na ikonu Turn on USB storage (Zapnout úložiště USB).
- 3 V počítači vyberte možnost Tento počítač (Windows XP / Windows 2000) / Počítač (Windows Vista / Windows 7).
	- → Pro software Philips Songbird se zobrazí soubor setup. exe.
- 4 Instalaci spustíte dvojím kliknutím na soubor setup. exe.

Import médií do softwaruPhilips Songbird Při prvním spuštění softwaru Philips Songbird v počítači následujícím postupem podle výzev importujte stávající mediální soubory do softwaru Philips Songbird:

- Vyberte složku médií iTunes pro import stávající knihovny iTunes.
- Vyberte složku médií pro vyhledání a import stávajících mediálních souborů.
	- Složka médií je nastavena jako sledovací složka softwaru Philips Songbird.

#### Nastavení složky médií iTunes

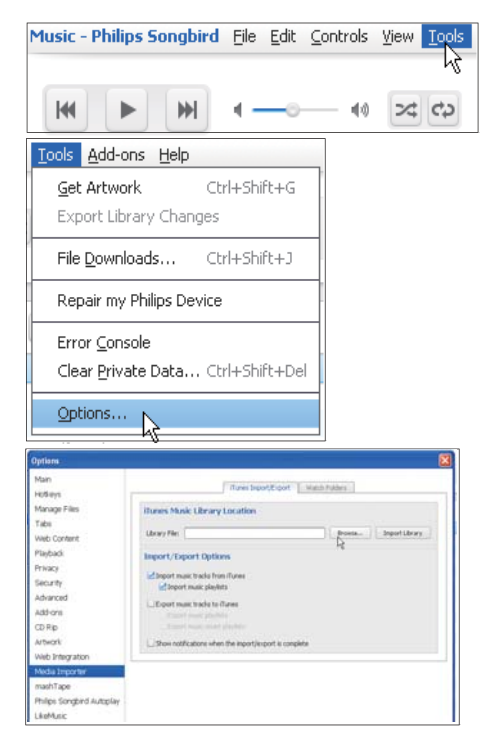

- 1 V softwaru Philips Songbird přejděte do nabídky Tools (Nástroje) > Options...(Možnosti...).
- $\mathcal{L}$ Vyberte možnost Media Importer (Importér médií) a poté kartu iTunes Importer (Importér knihoven iTunes).
- 3 Zkontrolujte umístění a možnosti knihovny.
- $\blacktriangle$ Klepněte na tlačítko Import Library (Knihovna pro import) vedle umístění knihovny.
	- Software importuje knihovnu iTunes do aplikace Philips Songbird.

#### Nastavení sledovací složky

V softwaru Philips Songbird nastavte sledovací složku tímto postupem:

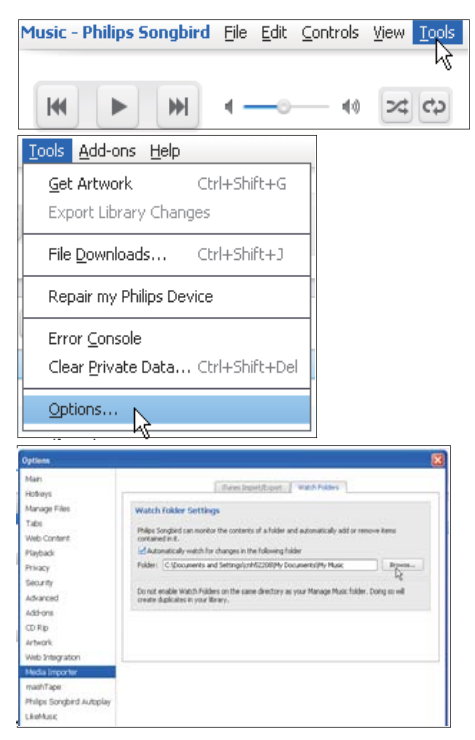

- 1 Vyberte položky Tools (Nástroje) > Options (Možnosti).
- 2 Pod položkou Options (Možnosti) vyberte možnost Media Importer (Importér médií). Potom vyberte kartu Watch Folders (Sledovat složky).
- 3 Na kartě Watch Folders (Sledovat složky) zaškrtněte políčko podle obrázku.
- 4 Klepněte na možnost Browse (Procházet) a vyberte centrální složku (například D:\ Média Songbird) jako složku, kterou chcete sledovat.
	- → V softwaru Philips Songbird se mediální soubory přidávají nebo odebírají podle toho, jaký je jejich stav v centrální složce

#### Synchronizace prostřednictvím softwaruPhilips Songbird

Při prvním připojení zařízení k aplikaci Philips Songbird vyberte automatickou nebo ruční synchronizaci.

Zkontrolujte, zda jste v zařízení zapnuli režim úložiště USB (viz 'Výběr režimů připojení USB' na straně 11).

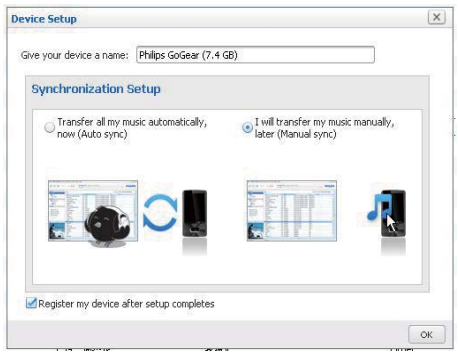

#### Pozdější změna nastavení synchronizace

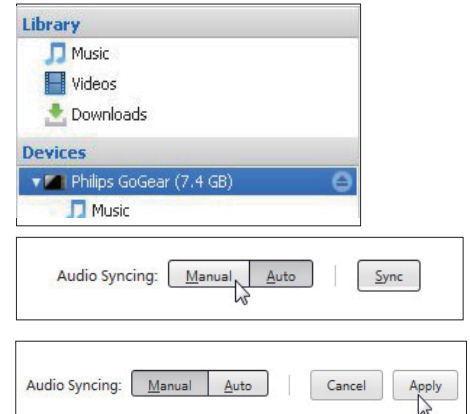

- 1 Vyberte zařízení v položce Devices (Zařízení).
- 2 Vyberte možnost Manual (Ruční) nebo Auto (Automatický).
- 3 Volbu potvrdíte kliknutím na možnost Apply (Použít).

#### <span id="page-27-0"></span>Automatická synchronizace

- Zvolíte-li automatickou synchronizaci, synchronizace se spustí automaticky při připojení zařízení k počítači.
- Můžete také vybrat zařízení v položce Devices (Zařízení) a kliknout na možnost Sync (Synchronizace).

#### Ruční synchronizace

Ruční přenos vybraných seznamů skladeb

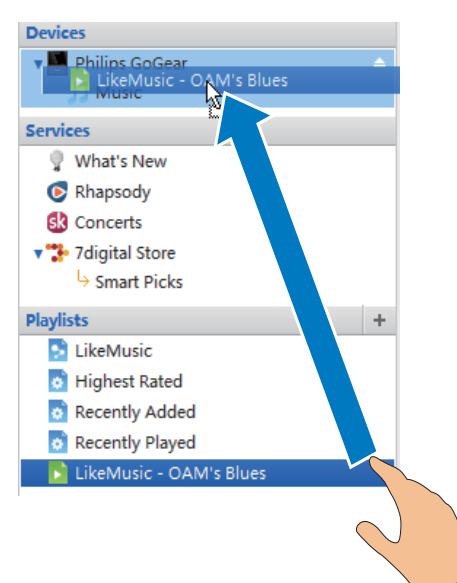

- Vyberte seznam.
- Přetáhněte seznam do přehrávače Connect

Ruční přenos vybraných mediálních souborů

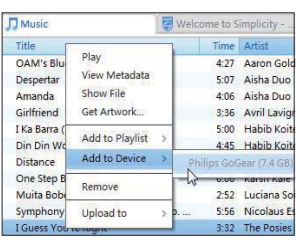

- 1 V podokně pro obsah klepněte pravým tlačítkem na vybraný mediální soubor.
- 2 Vyberte možnost Add to Device (Přidat do zařízení) > Connect.
	- → Vybrané soubory se přenesou do přehrávače Connect.

### Tip

· Chcete-li vybrat více souborů současně, při klepnutí na výběr přidržte klávesu Ctrl.

# Prohlížení složek

Pomocí nabídky i lze vyhledávat a spravovat soubory v interní paměti zařízení.

### Vyhledávání souborů

Na domovské obrazovce klepněte na tlačítko Li. Můžete vyhledávat soubory uložené do interní paměti přehrávače Connect.

### Správa souborů

Pomocí nabídky i Ize provádět správu souborů následovně:

Odstranění souborů/složek z interní paměti.

#### Odstranění souborů/složek

- 1 Na obrazovce souborů nebo složek stiskněte tlačítko **= a** vyberte možnost Delete (Odstranit).
	- → Vedle souborů/složek se zobrazí seznam zaškrtávacích políček.
- $\mathcal{L}$ Klepnutím na příslušná zaškrtávací políčka můžete vybrat požadované soubory/složky nebo jejich výběr zrušit.
- 3 Vyberte požadované možnosti a potvrďte akci podle výzvy.

### <span id="page-28-0"></span>Sdílení souborů

Pomocí nabídky la lze sdílet soubory prostřednictvím rozhraní Bluetooth.

- 1 Na obrazovce se seznamem souborů stiskněte tlačítko  $\equiv$  > Send via BT (Odeslat pomocí Bluetooth).
	- Vedle souborů se zobrazí seznam zaškrtávacích políček.
- 2 Klepnutím na příslušná zaškrtávací políčka můžete vybrat požadované soubory nebo jejich výběr zrušit. Potvrďte akci podle výzvy.
- 3 V přehrávači Connect provedte spárování se zařízením Bluetooth:
	- $\bullet$ Klepněte na možnost Scan for devices (Vyhledávání zařízení) provedte vyhledání a spárování se zařízením.
	- Nebo klepnutím na párované zařízení spusťte odesílání.
		- A lakmile se přehrávač Connect připojí k zařízení Bluetooth. zobrazí se na obrazovce ikona \*\*.
- 4 Příjem souborů v zařízení Bluetooth:
	- Potvrďte akci podle výzvy.
	- Uložte soubory podle výzvy.

# <span id="page-29-0"></span>6 Vyhledávání v zařízení

Pomocí pole pro rychlé vyhledávání služby Vyhledávání Google lze

- prohledávat web, nebo/a
- vyhledat v zařízení aplikace a kontakty služby Google Mail.

## Použití pole pro rychlé vyhledávání

Přejděte na domovské obrazovce na položku Vyhledávání Google. Pole pro rychlé vyhledávání můžete použít k vyhledávání na webu nebo vyhledávání nainstalovaných aplikací nebo vašich kontaktů služby Google Mail v zařízení

- 1 Ujistěte se, že jste připojili zařízení k Internetu.
- $\mathcal{D}$ Na domovské obrazovce přejeďte prstem na pole pro rychlé vyhledávání.
- 3 Klepněte na pole pro vyhledávání nebo na  $ik_{\text{OMI}}$  Q
- 4 Vyberte možnost vyhledávání.
	- Vyberte požadovanou možnosty rozevíracím seznamu.
	- V případě potřeby zobrazte rozevírací seznam klepnutím na ikonu Q.

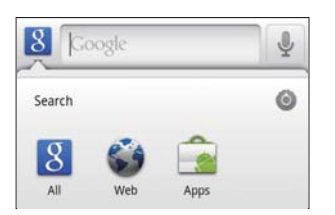

- 5 Spusťte vyhledávání:
	- Klepněte na pole pro vyhledávání.
		- → Zobrazí se klávesnice na obrazovce
- Zadejte klíčové slovo pro vyhledávání.
	- Spusťte vyhledávání klepnutím na ikonu  $\rightarrow$

### Výběr možností vyhledávání

Při vyhledávání pomocí pole pro rychlé vyhledávání můžete vybrat požadované možnosti

- 1 Klepněte na pole pro vyhledávání nebo na  $ikonu$  Q
- $\overline{2}$ Stiskněte tlačítko **imeralní Stiskněte tlačítko merovizními v Search settings** (Nastavení vyhledávání).
- $\mathbf{3}$ Klepnutím vyberte příslušnou možnost.
	- → Pokud je tato funkce povolena, je zaškrtnuto příslušné políčko.

Google Search (Vyhledávání Google): Vyberte možnosti pro službu Vyhledávání Google na webu.

Searchable items (Prohledávané položky): Vyberte položky, které lze v zařízení prohledávat.

Clear search shortcuts (Vymazat zkratky vyhledávání): vymazání zkratek k předchozím vybraným výsledkům vyhledávání. Tyto zkratky se zobrazují pod polem pro rychlé vyhledávání.

# **Voice Search**

Služba Google Voice Search umožňuje vyhledávat pomocí hlasových pokynů.

### Poznámka

- · Služba Voice Search je k dispozici jen pro některé jazyky.
- 1 Ujistěte se, že jste připojili přehrávač Connect k Internetu
- 2 Na domovské obrazovce přejedte prstem do nabídky !.
	- Nebo přejedte na pole pro rychlé vyhledávání. Stiskněte tlačítko
- 3 Spusťte vyhledávání:
	- Vyslovte klíčové slovo pro vyhledávání.

# <span id="page-30-0"></span>Hudba a videa

Přejděte do nabídky J nebo Philips Songbird a přehrávejte hudbu a videa z knihovny médií v zařízení.

## Přehrávání hudby prostřednictvím softwaru **Philips Songbird**

Pomocí nabídky Softwaru Philips Songbird lze zvolit nastavení zvuku Philips pro přehrávání hudby.

### Nastavení zvuku Philips

V aplikaci Philips Songbird stiskněte tlačítko a vyberte položky [Nastavení] > [Nastavení zvuku Philips].

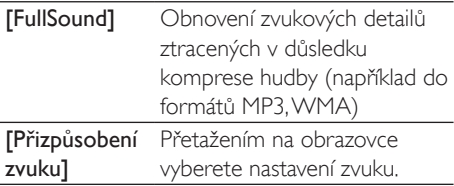

## Tip

· Pokud vyberete jednu z funkcí [FullSound] a [Přizpůsobení zvuku], dojde k vypnutí té druhé.

#### Výběr možností přehrávání pro stereofonní sluchátka s připojením Bluetooth

Při poslechu hudby pomocí stereofonních sluchátek Bluetooth lze zvolit možnosti přehrávání pomocí ovládacích prvků na sluchátkách Bluetooth.

V aplikaci Philips Songbird stiskněte tlačítko  $\equiv$  a vyberte položky [Nastavení] > [Ovládání na sluchátkách].

### Procházení hudební knihovny

Vyhledávání hudby podle informací o skladbě Na obrazovce knihovny lze vyhledávat hudbu podle interpreta, názvu skladby nebo alba.

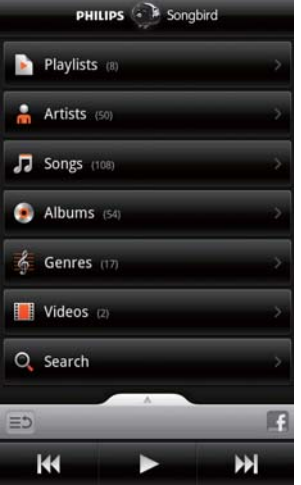

- 1 Na obrazovce knihovny klepnutím na položku m. J., nebo O seřadte knihovnu podle potřeby.
	- ← Hudební knihovna bude uspořádána podle informací o skladbě v abecedním pořadí.
	- → Při seřazení knihovny podle alba se zobrazí dostupné obrázky obalů alb.
- $\overline{2}$ U položky **m. J.** nebo  $\bullet$  lze pomocí možnosti Superscroll vyhledávat položky začínající vybraným písmenem:

<span id="page-31-0"></span>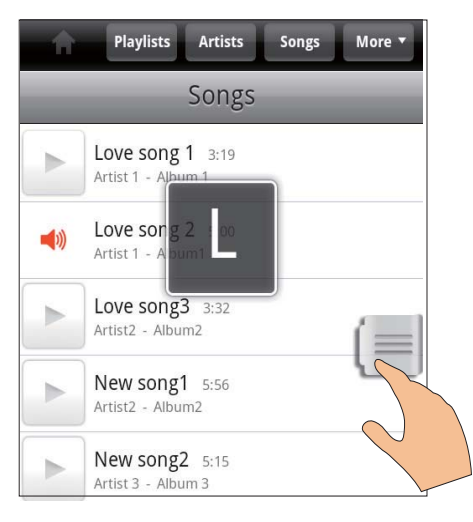

- $\ddot{\phantom{a}}$ V seznamu položek přejeďte prstem nahoru/dolů.
	- → Zobrazí se posuvník.
- Stiskněte a přidržte posuvník.
	- → V překryvném textovém poli se zobrazí aktuální písmeno.
- $\overline{\phantom{a}}$ Chcete-li vybrat některé písmeno. přetáhněte posuvník nahoru/dolů, dokud se nezobrazí požadované nísmeno
	- A Na začátku seznamu se zobrazí první položka začínající daným písmenem.

# Tip

· Možnost Superscroll je k dispozici v dlouhých seznamech pod položkou m, J nebo

#### Vyhledávání hudby podle klíčového slova

Na obrazovce knihovny klepněte na položku Q a zadejte klíčové slovo do pole pro rychlé vyhledávání.

#### Vyhledávání hudby podle žánru

Knihovnu v zařízení lze procházet podle žánrů, například pop, rock a blues. K úpravám informací použijte software pro správu médií v počítači. například Windows Media Player 11 a Philips Songbird.

Na obrazovce knihovny klepněte na tlačítko žánru a vyhledejte požadovaný žánr

#### Vyhledávání hudby podle seznamu

V zařízení lze vytvořit seznam skladeb, které chcete přehrávat společně.

Na obrazovce knihovny klepněte na tlačítko **b** a vyhledejte požadovaný seznam skladeh

### Přehrávání hudby

- 1 Procházejte hudební knihovnu a vyhledejte hudbu
- $\mathcal{L}$ Chcete-li spustit přehrávání, klepněte na ikonu vedle příslušného interpreta alba. skladby, žánru nebo seznamu skladeb.
	- → Spustíte přehrávání daného interpreta, alba, skladby, žánru nebo seznamu skladeb.

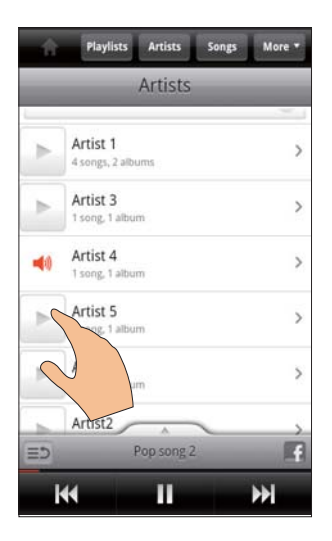

#### Zobrazení nebo skrytí obrazovky přehrávání

Přetáhněte ikonu **nahoru**/dolů.

<span id="page-32-0"></span>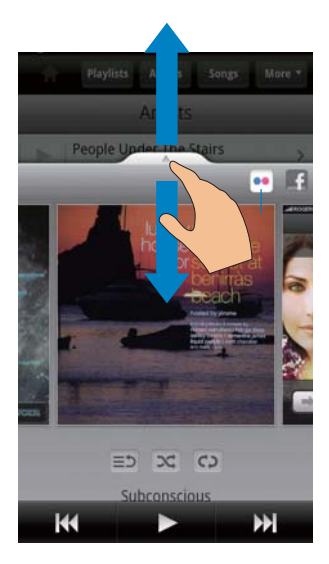

#### Výběr možností přehrávání pro na obrazovce přehrávání

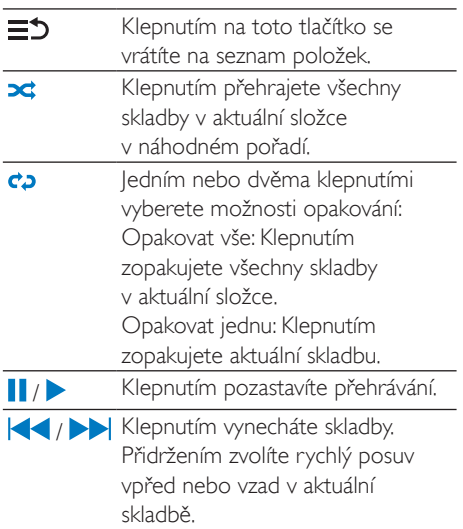

#### Použití obrazovky přehrávání jako obrazovky zámku

Během přehrávání hudby se obrazovka po uplynutí určité doby automaticky uzamkne. Pokud je obrazovka přehrávání nastavena jako obrazovka zámku, stiskněte tlačítko  $\bigcirc$  /

a budete moci vybrat na obrazovce zámku možnosti přehrávání.

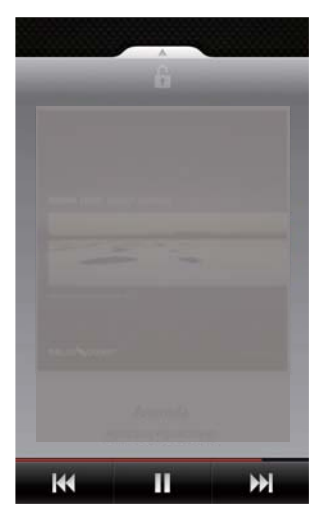

#### Vypnutí obrazovky zámku

V aplikaci Philips Songbird stiskněte tlačítko a zrušte zaškrtnutí políčka [Widget zamknutí obrazovky].

### Připojení k online službám

Pomocí softwaru Philips Songbird se lze během přehrávání hudby připojovat k online službám.

#### Přenos fotografií ze službyFlickr

Ze služby Flickr lze do zařízení přenášet dostupné fotografie aktuálního interpreta.

- 1 Ujistěte se, že jste připojili zařízení k Internetu
- $\mathcal{P}$ Na obrazovce přehrávání zapněte klepnutím na tlačítko 2 službu Flickr.
	- → Dostupné fotografie budou přenášeny s aktuální skladbou.

#### Podělte se s přáteli o skladby, které se vám líbí, pomocí službyFacebook

Na obrazovce přehrávání klepněte na tlačítko  $1$ 

<span id="page-33-0"></span>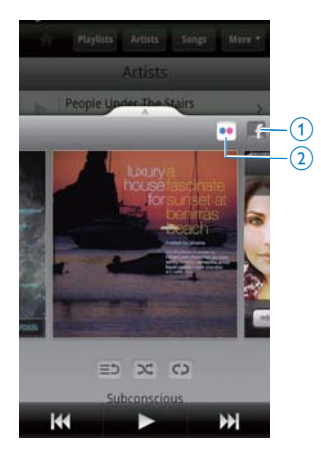

#### Zasílání informací o skladbě do službyLast .fm Chcete-li do služby Last .fm zasílat informace o skladbách, které posloucháte na přehrávači Connect

- 1 V aplikaci Philips Songbird stiskněte tlačítko a vyberte položku [Automatické odesílání informací o přehrávání serveru Last.fm].
	- → Pokud je tato funkce povolena, je zaškrtnuto příslušné políčko.
- 2 Při přehrávání hudby se ujistěte, že jste připojili zařízení k Internetu.

### Přepínání mezi obrazovkami

V aplikaci Philips Songbird můžete přepínat mezi obrazovkou knihovny, obrazovkou přehrávání a seznamem položek přepínat následujícím způsobem:

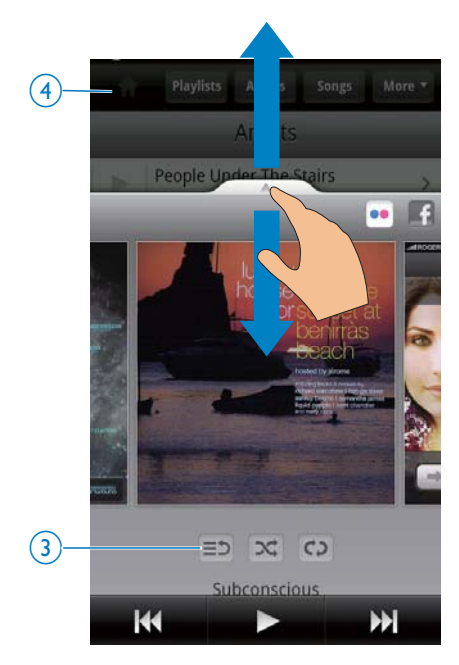

#### Zobrazení nebo skrytí obrazovky přehrávání

Přetáhněte ikonu **Alexandru** nahoru/dolů.

#### Návrat na seznam položek na obrazovce přehrávání

Klepněte na tlačítko  $3 \equiv 5$  .

#### Návrat na obrazovku knihovny

Klepněte na tlačítko 4.

### **Playlists**

Můžete vytvořit seznam skladeb, které chcete přehrávat společně.

#### Přidání skladeb do seznamu

- 1 Na obrazovce knihovny vyberte interpreta, album, skladbu nebo žánn
- 2 Klepněte a přidržte příslušného interpreta, album, skladbu nebo žánr, dokud se nezobrazí překryvná obrazovka. Stiskněte tlačítko [Přidat do seznamu stop...].
- 3 Vyberte nebo vytvořte seznam skladeb.
	- Do seznamu skladeb bude přidána vybraná skladba nebo všechny skladby daného interpreta, alba nebo žánru.

#### <span id="page-34-0"></span>Přejmenování seznamu skladeb

- 1 Vyberte seznam skladeb.
- $\mathbf{c}$ Klepněte a přidržte seznam skladeb, dokud se nezobrazí překryvná obrazovka. Stiskněte tlačítko **[Přeimenovat]**.
	- A Zobrazí se klávesnice na obrazovce.
- 3 Upravte název seznamu skladeb. Seznam skladeb se přejmenuje.

#### Odebrání skladby ze seznamu skladeb

- 1 V seznamu skladeb zvolte skladbu nebo spust'te její přehrávání.
- $\mathcal{P}$ Klepněte a přidržte skladbu, dokud se nezobrazí překryvná obrazovka. Stiskněte tlačítko [Odstranění položky ze seznamu stop].
	- → Vybraná skladba bude odebrána ze seznamu skladeb

#### Odstranění seznamu stop

- 1 Vyberte seznam skladeb.
- $\overline{2}$ Klepněte a přidržte seznam skladeb. dokud se nezobrazí překryvná obrazovka. Stiskněte tlačítko [Odstranění].
	- Seznam skladeb je odstraněn.

### Přehrávání videa prostřednictvím softwaru Philips Songbird

Pomocí nabídky **W** softwaru Philips Songbird lze zvolit nastavení zvuku Philips pro přehrávání sebiv

### Nastavení zvuku Philips

Na obrazovce přehrávání videa stiskněte tlačítko **=** a vyberte možnosti [Nastavení] > [Nastavení zvuku Philips].

Prostorový Efekt prostorového zvuku zvuk

### Procházení knihovny videí

Vyhledávání videí podle názvu

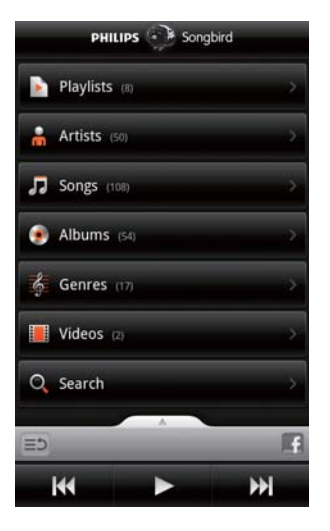

Na obrazovce knihovny klepněte na ikonu II ← Knihovna videí bude uspořádána podle názvů v abecedním pořadí.

#### Vyhledávání videí podle klíčového slova Na obrazovce knihovny klepněte na položku Q a zadejte klíčové slovo do pole pro rychlé vyhledávání.

Nebo klepněte na pole pro vyhledávání v knihovně videí.

### Přehrávání videozáznamů

- 1 V knihovně videí procházením vyhledejte nehiv
- 2 Chcete-li spustit přehrávání, klepněte na ikonu vedle příslušného videa.
	- → Video se začne přehrávat.

#### Výběr možností přehrávání pro na obrazovce přehrávání

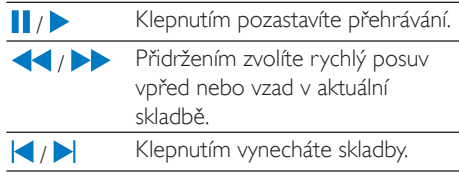

### <span id="page-35-0"></span> $\mathbf{R}$ Galerie

Po přechodu do nabídky II nebo – můžete přehrávat:

videa/obrázky uložené v zařízení.

# Procházení knihovny

1 Na domovské obrazovce přejděte do  $nab$ ídky $\blacksquare$ 

→ Zobrazí se složky s obrázky a videi.

- 2 Klepněte na složku.
	- → Zobrazí se obrázky a videa ve složce.

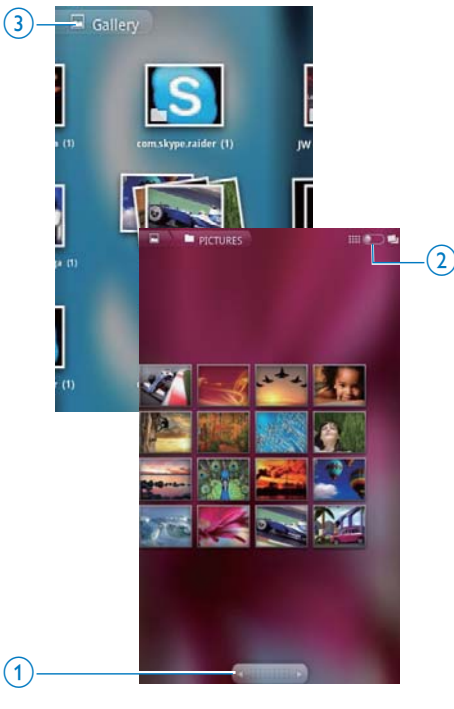

#### Procházení obrázků nebo videí

Prstem přejeďte po obrazovce doleva nebo doprava, nebo

Klepnutím na tlačítko 1 přesuňte obrázky nebo videa na předchozí nebo následující stránku

#### Zobrazení obrázků nebo videí jako miniatur ve sloupcích podle data

Přetáhněte tlačítko 2.

#### Návrat do hlavní nabídky Galerie

Klepněte na tlačítko 3.

# Přehrávání videozáznamů

- Ve video knihovně procházením vyhledejte video.
- 2 Klepnutím na video spustíte přehrávání. > Zobrazí se obrazovka přehrávání.

## Výběr možností přehrávání

#### Na obrazovce pro přehrávání vyberte klepnutím na ikony možnosti přehrávání:

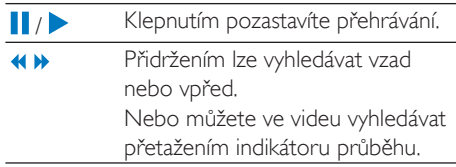

### Výběr možností zvuku

#### Výběr nastavení zvuku

Na obrazovce pro přehrávání stiskněte  $t$ lačítko  $\equiv$ a vyberte/zrušte možnost Surround Sound (Prostorový zvuk).

# Přehrávání obrázků

- Klepnutím na obrázek spustíte přehrávání.
	- A Zobrazí se obrazovka přehrávání.
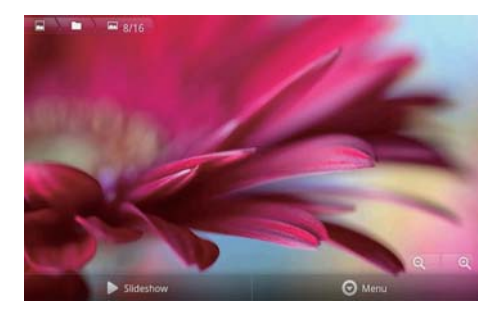

#### Výběr možností přehrávání pro na obrazovce přehrávání

V případě potřeby klepnutím na obrazovku zobrazte tlačítka na obrazovce

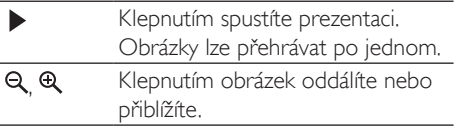

### Otočení obrázku

- 1 Na obrazovce přehrávání klepněte na tlačítko Menu (Nabídka) a vyberte možnost More (Další).
	- → Zobrazí se překryvný seznam možností
- 2 Klepněte na možnost Rotate Left (Otočit doleva) nebo Rotate Right (Otočit doprava).

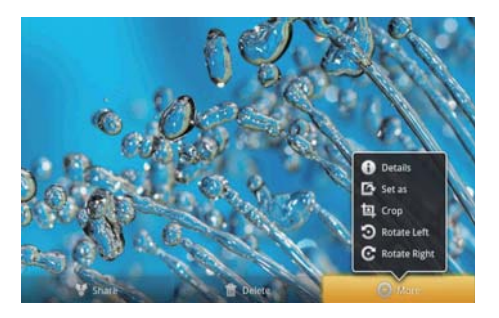

### Oříznutí obrázků

Oříznutím obrázku můžete zmenšit jeho velikost. Obrázek upravte nebo ořízněte v následujících případech:

- při sdílení obrázku e-mailem, přes připojení Bluetooth nebo služby sociálních sítí, nebo
- při nastavení obrázku jako tapety.
- 1 Zobrazte obrázek (viz 'Přehrávání obrázků' na straně 36).
- $\mathbf{2}$ Na obrazovce přehrávání klepněte na tlačítko Menu (Nabídka) a vyberte možnost More (Další).
- 3 Klepněte na možnost Crop (Oříznout). > Zobrazí se rámeček pro oříznutí.
- $4$  V rámečku pro oříznutí vyberte oblast, kterou chcete zachovat:
	- Prstem přejeďte po obrazovce doleva nebo doprava a vyberte příslušnou oblast.
	- Chrete-li oblast zvětšit/zmenšit se zachováním poměru stran, přetáhněte roh rámečku.
	- Pokud chcete oblast volně zvětšit/ zmenšit podle potřeby, přetáhněte okraje rámečku.
- 5 Klepněte na možnost Save (Uložit). H Uložíte oříznutou verzi

### Nastavení obrázku jako tapety

Obrázek lze nastavit jako tapetu domovské obrazovky.

- 1 Zobrazte obrázek (viz 'Přehrávání obrázků' na straně 36).
- 2 Na obrazovce přehrávání klepněte na tlačítko Menu (Nabídka) a vyberte možnost More (Další).
- 3 Klepněte na možnost Set as (Nastavit jako) a vyberte položku Wallpaper (Tapeta).
- 4 Ořízněte obrázek podle výzvy.

### Odstranění obrázků

- $\mathbf 1$ Zobrazte obrázek (viz 'Přehrávání obrázků' na straně 36).
- 2 Na obrazovce přehrávání klepněte na tlačítko Menu (Nabídka) a vyberte možnost Delete (Odstranění).
	- → Odstraníte aktuální obrázek.

### 9 Prohlížeč

Pomocí nabídky inůžete procházet webové stránky.

- 1 Na domovské obrazovce klepněte na  $\frac{1}{2}$
- $\overline{2}$ Zadávání textu zahájíte klepnutím na textové pole.
	- → Zobrazí se klávesnice na obrazovce.
- 3 Zadejte webovou adresu.
- 4 Klepněte na klávesnici na obrazovce na možnost Go (Přejít).

### Otevření nové webové stránky

- Na obrazovce webové stránky stiskněte tlačítko **ze a** vyberte možnost New window (Nové okno).
	- ← Můžete přejít na další webové stránky.

### Přepínání mezi obrazovkami

- 1 Na obrazovce webové stránky stiskněte tlačítko a vyberte možnost Windows (Okna).
- $\mathcal{P}$ Klepněte na zvolenou webovou stránku.

# Přidání záložky

Přidejte záložku. Navštívené webové stránky pak můžete rychle otevřít.

- 1 Přejděte na webovou stránku.
- $\mathcal{P}$ Stiskněte tlačítko a vyberte možnost More (Další) > Add bookmark (Přidat záložku).
	- → Zobrazí se překryvná obrazovka.
- 3 Upravte název a webovou adresu.
	- ← K webové stránce se přidá záložka.

### Přechod na webovou stránku označenou záložkou

- 1 Na domovské obrazovce klepněte na  $tlačítko$
- າ Stiskněte tlačítko  $\blacksquare$  > Bookmarks (Záložky) a vyberte záložku.
	- → Přejdete na webovou stránku označenou záložkou.

# 10 Mapy

Na domovské obrazovce přejděte do nabídky SL, Službu Mapy lze používat prostřednictvím sítí Wi-Fi, včetně funkcí My location (Moie poloha), Directions (Pokyny), Places (Místa), Navigace a Latitude.

### Používání služby Mapy

- 1 Zkontrolujte, zda máte zajištěn přístup ke službě Mapy prostřednictvím sítí Wi-Fi.
	- Na domovské obrazovce přejděte do nabídky  $\bullet$  > Location & security (Poloha a bezpečnost) > Use wireless networks (Používat bezdrátové sítě). Klepnutím můžete tuto funkci zapnout.
		- → Pokud je tato funkce povolena, je zaškrtnuto příslušné políčko.
- 2 Ujistěte se, že jste připojili zařízeník síti Wi-Fi

# Vyhledání polohy

Pomocí funkce My location (Moje poloha) můžete zobrazit svou aktuální pozici na mapě.

- 1 Přejděte do nabídky → Zobrazí se mapa.
- 2 Na mapě klepněte na možnost .
	- → Vaše pozice na mapě se aktualizuie. → Vaši přibližnou pozici na mapě
		- označuje modrá šipka.

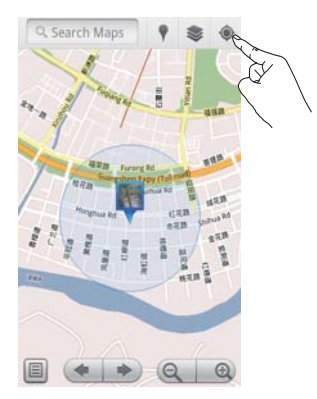

# Hledání míst

Pomocí nabídky \* lze získat pokyny pro určité místo nebo typ míst.

### **Pokyny**

Funkce Directions (Pokyny) umožňuje získat pokyny pro určité místo.

- 1 V nabídce v klepněte na pole pro rychlé vyhledávání na mapě.
	- Nebo stiskněte tlačítko = a vyberte  $možnost$  Q
		- A Zobrazí se klávesnice na obrazovce.
- $\overline{2}$ Zadejte hledanou položku.
	- → Výsledky vyhledávání se zobrazí na mapě.

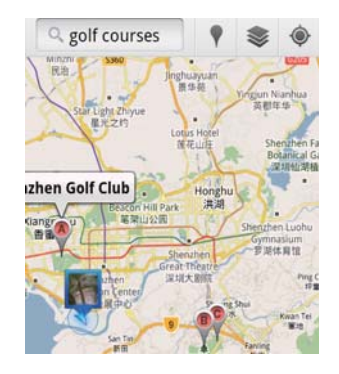

- 3 Klepněte na výsledek vyhledávání.
	- → Zobrazí se informační stránka pro dané cílové místo.

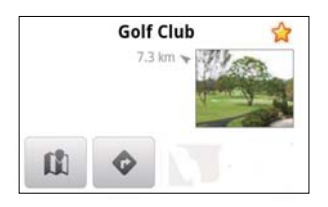

- 4 Na informační stránce vyberte klepnutím požadované možnosti:
	- Klepnutím získáte pokyny pro dané cílové místo.
	- III : Klepnutím zobrazíte cílové místo na maně.
	- \* : Klepnutím přidáte k cílovému místu hvězdičku

### Nebo

- 1 Na mapě stiskněte tlačítko **in a** vyberte možnost <sup>D</sup> Directions (Pokyny).
- $\mathbf{Z}$ Vyberte způsob přepravy – automobil, autobus nebo chůze
- 3 Vyberte výchozí a cílové místo:
	- lako výchozí bod vyberte možnost My Location (Moje poloha). Chceteli použít jinou možnost, klepněte na ikonu **□** vedle textového pole.
	- Vyhledejte výchozí a cílové místo. Chcete-li použít jinou možnost, klepněte na ikonu La vedle textového pole.
- Klepněte na možnost Go (Přejít).

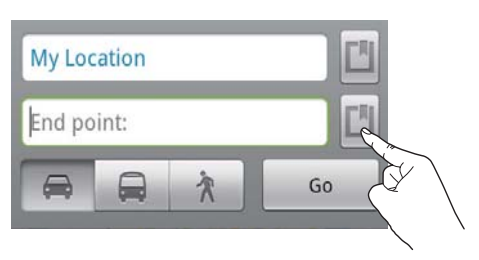

### **Místa**

Pomocí funkce Places (Místa) lze vyhledávat určitý typ míst ve vaší blízkosti, například hotely, restaurace, čerpací stanice a bankomaty.

- 1 V nabídce v klepněte na mapě na ikonu V.
	- Nebo na domovské obrazovce klepněte v seznamu možností na položku V

A Zobrazí se seznam míst

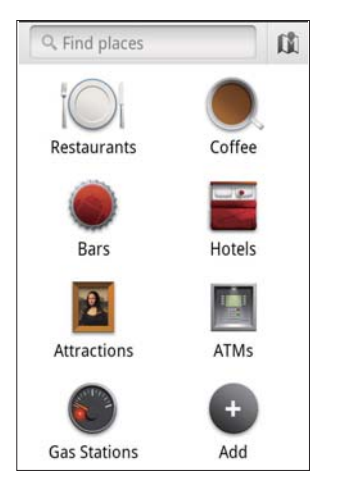

- $\mathcal{D}$ Klepněte na požadovaný typ míst. → Zobrazí se výsledek vyhledávání.
- 3 Klepněte na výsledek vyhledávání.
	- A Zobrazí se informační stránka pro dané cílové místo.
- $\overline{\mathbf{4}}$ Na informační stránce vyberte klepnutím požadované možnosti:
	- · Klepnutím získáte pokyny pro dané cílové místo. Chcete-li zvolit jiný způsob přepravy, vyberte jej klepnutím v rozbalovací nabídce.
	- M : Klepnutím zobrazíte cílové místo na mapě.
	- \* : Klepnutím přidáte k cílovému místu hyězdičku

## Zobrazení mapy

### Přidávání hvězdiček k pozicím

Abyste urychlili vyhledávání míst na mapě, můžete k často používaným pozicím přidat hvězdičku

- 1 Na mapě klepněte a přidržte příslušnou pozici.
	- > Zobrazí se překryvné pole pro zadání adresy.
- $\mathcal{L}$ Klepněte na překryvné pole adresy.
	- Klepněte na výsledek vyhledávání.
		- → Zobrazí se informační stránka pro dané cílové místo
- २ Stiskněte tlačítko \*

### Volba zobrazení

- Na mapě klepněte na možnost ».
	- → Nyní lze vybrat zobrazení.

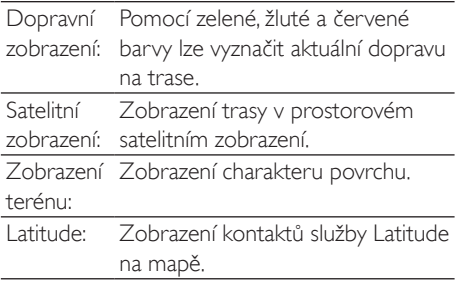

# **Navigace**

Funkce Navigace umožňuje vyhledávat cílová místa a následně k nim navigovat. Na domovské obrazovce klepněte v seznamu možností na položku A

### Vyhledání cílového místa

Vyberte způsob přepravy – automobil. autobus nebo chůze

- 2 Pomocí jednoho z následujících způsobů vyhledeite cílové místo:
	- Zadejte název cílového místa,
	- Vyslovte nahlas název cílového místa.
	- Vyhledejte kontakt, který s vámi sdílí informace o pozici prostřednictvím služby Latitude, nebo
	- Vyhledeite místo označené hvězdičkou.

### Navigace do cílového místa

- V seznamu výsledků vyhledávání klepněte na příslušné místo.
- 2 Vyberte možnost navigace do cílového místa
	- Chcete-li zobrazit trasu na mapě, vyberte příslušnou možnost.

# Sdílení pozice s přáteli

Pomocí služby Latitude můžete sdílet informace o své pozici se svými přáteli.

### Připojení ke službě Latitude

Při prvním spuštění služby Latitude se přihlaste pomocí svého účtu Google Mail.

- V nabídce de stiskněte tlačítko = a vyberte na mapě možnost loin Latitude (Připojení ke službě Latitude).
- Nebo na domovské obrazovce klepněte na tlačítko **Latitude**

## Přidání přátel

Po připojení ke službě Latitude můžete na obrazovce Latitude přidávat přátele.

- 1 V nabídce v stiskněte tlačítko = a vyberte na mapě možnost Latitude (Služba Latitude).
	- Nebo na domovské obrazovce klepněte na tlačítko **Latitude**.
		- → Zobrazí se seznam přátel používajících službu Latitude.
- 2 Stiskněte tlačítko a vyberte možnost Add friends (Přidat přátele):
	- Přidejte kontakty služby Google Mail; nebo
	- Do textového pole zadejte e-mailovou adresu.
		- Příslušnému kontaktu bude odeslána e-mailová zpráva.
		- → Pokud přítel používá službu Latitude a přijme pozvání, můžete s tímto přítelem sdílet informace o pozici.

### Získání pozic přátel

- 1 Na mapě klepněte na možnost <sup>[3]</sup>
	- > Zobrazí se seznam přátel používajících službu Latitude.
- $\mathcal{P}$ Klepněte na příslušného přítele. > Zobrazí se informační stránka.
- 3 Na informační stránce vyberte klepnutím požadované možnosti:
	- U: Klepnutím zobrazíte pozici přítele na mapě.
	- Klepnutím získáte pokyny pro daného přítele.

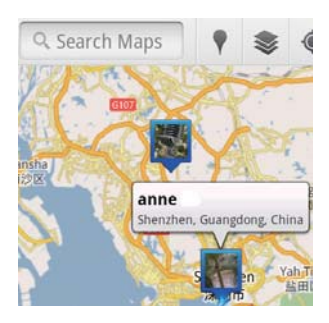

### Sdílení pozice s přáteli

- 1 Na mapě klepněte na možnost [3]
	- > Zobrazí se seznam přátel používajících službu Latitude.
- $\mathcal{P}$ Klepněte na své iméno. A Zobrazí se informační stránka.
- 3 Stiskněte tlačítko **ze a** vyberte možnost Privacy (Soukromí):
	- sdílet svou automaticky aktualizovanou pozici.
	- sdílet svou ručně zadanou pozici, nebo
	- skrýt svou pozici.

### Změna sdílení informací o pozici s určitým přítelem

- 1 V seznamu přátel používajících službu Latitude klepněte na příslušného přítele.
	- $\rightarrow$  7 obrazí se informační stránka
- 2 Klepněte na položku Sharing options (Možnosti sdílení) a vyberte požadovanou možnost:
	- sdílet nejlepší dostupnou pozici,
	- sdílet pozici na úrovni města, nebo
	- skrýt svou pozici před tímto přítelem.

# 11 Google Mail

Abyste mohli číst poštu, přihlaste se ke svému účtu služby Google Mail.

Na domovské obrazovce přejděte do nabídky M

### Kontrola pošty podle štítků

Na obrazovce se seznamem pošty můžete po stisknutí **- > Go to labels** (Přejít na štítky) kontrolovat zprávy na základě jejich štítků, například Doručená pošta, Odeslaná pošta, Všechny zprávy.

### Vytvoření poštovní zprávy

- Na obrazovce se seznamem pošty stiskněte => Compose (Vytvořit). Přidání podpisu ke každé odeslané zprávě
- Na obrazovce se seznamem pošty stiskněte => More (Další). Vyberte možnost Settings (Nastavení) > Signature (Podpis) a můžete upravit svůj podpis.

### Používání více než jednoho účtu služby Google Mail

Na obrazovce se seznamem pošty stiskněte => Accounts (Účty) > Add account (Přidat účet).

Kontrola pošty podle účtů

Na obrazovce se seznamem pošty stiskněte  $\equiv$  > Accounts (Účty). Klepnutím na daný účet můžete zkontrolovat zprávy na tomto účtu.

### Označení pošty

Zprávy lze označovat následujícími způsoby:

- Měnit štítek zprávy,
- Přidat ke zprávě hvězdičku,
- Označit zprávu jako nepřečtenou.

Při čtení pošty stiskněte tlačítko = a vyberte požadované možnosti.

### Uspořádání pošty

Zprávy lze uspořádávat následujícími způsoby:

- Seskupovat související zprávy pod stejným štítkem.
- Archivovat staré zprávy,
- Podle potřeby zprávy odstraňovat.
- 1 Na obrazovce se seznamem pošty stiskněte  $\equiv$  > More (Další). Vyberte možnost Settings (Nastavení) a zapněte režim Batch operations (Dávkové operace).
	- ← le-li funkce v přehrávači Connect povolena, je označeno zaškrtávací políčko.
- 2 Na obrazovce se seznamem pošty vyberte klepnutím na zaškrtávací políčko příslušnou zprávu.
	- → Zobrazí se překryvný seznam možností
- 3 Klepnutím na zaškrtávací políčko vyberte požadované zprávy.
- 4 V překryvném seznamu možností klepněte na požadovanou možnost.
	- Archivované zprávy jsou uloženy pod štítkem Všechny zprávy.

### Výběr možností upozornění

Můžete vybrat, jakým způsobem budete upozornění na příchod nových zpráv.

- 1 Na obrazovce se seznamem pošty stiskněte  $\equiv$  > More (Další). Vyberte možnost Settings (Nastavení).
- $\mathbf 2$ Klepnutím vyberte možnosti upozornění:

Email notifications Upozornění při příchodu (Upozornění ezpráv se zobrazují na horním stavovém řádku, mailu) Select ringtone Vybrat vyzváněcí tón pro (Vybrat vyzváněcí upozornění na e-mail, tón)

### Výběr možností synchronizace

Je možné vybrat dobu, za kterou budou zprávy synchronizovány, a u jakých štítků má synchronizace proběhnout.

Na obrazovce se seznamem pošty stiskněte => More (Další). Vyberte možnost Labels (Štítky).

# 12 F-mail

Pomocí přehrávače Connect můžete přijímat a odesílat e-maily jako pomocí počítače. Postupuite následuiícím způsobem:

Nastavte e-mailové účty v přehrávači.

## Nastavení e-mailového účtu

V přehrávači Connect lze e-mailové účty nastavit následujícími způsoby:

- Nastavit poštovní účty POP3 nebo IMAP, neho
- Nastavit účet na serveru Microsoft Exchange pro přístup ke své pracovní poštovní schránce na serveru Exchange.

#### Nastavení účtu POP3/IMAP

- 1 Na domovské obrazovce přejděte do  $nab$ ídky $\blacksquare$
- 2 Nastavte e-mailový účet:
	- Zadeite informace o svém účtu.
	- Vyberte účet pop3 nebo IMAP.
- 3 Postupujte podle pokynů na obrazovce a dokončete nastavení
	- Informace o nastavení, například o serveru odchozí a příchozí pošty, získáte od svého poskytovatele služeb e-mailu.

### Přidání účtu

- 1 Přejděte na obrazovku se seznamem účtů:
	- V případě potřeby opakovaně stiskněte tlačítko
	- Nebo můžete stisknout za na obrazovce se seznamem pošty vybrat možnost Accounts (Účty).
- $2<sup>7</sup>$ Na obrazovce se seznamem účtů stiskněte a vyberte možnost Add account (Přidat účet).

### Odebrání účtu

- 1 Na obrazovce se seznamem účtů klepněte na příslušný účet a přidržte jej.
	- → Zobrazí se překryvná obrazovka.
- 2 Klepněte na možnost Remove account (Odebrat účet).

### Výběr možností účtů

- Na obrazovce se seznamem účtů klepněte na příslušný účet a přidržte jej.
	- → Zobrazí se překryvná obrazovka.
- 2 Klepněte na možnost Account settings (Nastavení účtu).

# Zobrazení e-mailových zpráv

Zprávy lze zobrazit následujícími způsoby:

- V jedné kombinované schránce.
- Podle účtu.
- Zprávy s hvězdičkou,
- Nepřečtené zprávy.

### Zobrazení zpráv pomocí jedné kombinované schránky

Při použití jedné kombinované schránky můžete zobrazit zprávy z různých účtů.

- 1 Na domovské obrazovce přejděte do  $nab$ ídky
- $\mathcal{P}$ Na obrazovce se seznamem účtů klepněte na možnost Combined Inbox (Kombinovaná doručená pošta).
	- Chcete-li přejít na obrazovku se seznamem účtů, stiskněte opakovaně tlačítko  $\blacktriangle$
	- Případně stiskněte tlačítko a vyberte položku Accounts (Účty).
		- → Zprávy z různých účtů jsou označeny odlišnými barvami.

### annesli@163.com annesli@163.com (Default) Hotmail annesli@hotmail.com anne Li Hello  $A-17$  DM The Content Wrangler Community ... [7] new discussions and [3] new co... Yesterday LinkedIn Ads Invitation to Advertise on LinkedIn Yesterday The Content Wrangler Community ... [4] new discussions on LinkedIn Tuesday LinkedIn Ads Invitation to Advertise on LinkedIn Tuesday

### Přechod do jiné složky

Můžete zobrazit zprávy v různých složkách, například Doručená pošta. Odeslaná pošta. Koncepty a Outbox (Pošta k odeslání).

- 1 Na obrazovce se seznamem pošty stiskněte = a vyberte možnost Folders (Složky).
- 2 Klepněte na vybranou složku.

### Zobrazení zpráv podle účtu

#### Zobrazení zpráv z jednoho účtu

- 1 Přejděte na obrazovku se seznamem účtů:
	- V případě potřeby opakovaně stiskněte tlačítko
	- Nebo můžete stisknout $\equiv$ a na obrazovce se seznamem pošty vybrat možnost Accounts (Účty).
- 2 Klepněte na vybraný účet. → Zobrazí se zprávy z příslušného účtu.

### Zobrazení zpráv s hvězdičkou

### Zobrazení zpráv s hvězdičkou:

- 1 Přeiděte na obrazovku se seznamem účtů:
	- V případě potřeby opakovaně stiskněte tlačítko
	- Nebo můžete stisknout $\equiv$ a na obrazovce se seznamem pošty vybrat možnost Accounts (Účty).
- 2 Klepněte na možnost Starred (S hvězdičkou).
	- → Zobrazí se zprávy s hvězdičkou ze všech účtů.

#### Přidání hvězdičky ke zprávě

- Na obrazovce se seznamem pošty klepněte na hvězdičku vedle zprávy.
	- U zprávy s hvězdičkou je hvězdička vybraná.

#### Neho

- 1 Na obrazovce se seznamem pošty klepněte na zaškrtávací políčka vedle příslušných zpráv.
	- → Políčka se zaškrtnou.
- $\mathcal{L}$ Klepněte na příslušnou možnost v dolní části obrazovky.

### Zobrazení nepřečtených zpráv

#### Zobrazení nepřečtených zpráv:

Na obrazovce se seznamem pošty jsou nepřečtené zprávy zvýrazněny.

### Označení vybraných zpráv jako přečtených nebo nepřečtených

- 1 Na obrazovce se seznamem pošty klepněte na zaškrtávací políčka vedle příslušných zpráv.
	- → Políčka se zaškrtnou.
- $\mathcal{L}$ Klepněte na příslušnou možnost v dolní části obrazovky.

Neho

- 1 Na obrazovce se seznamem pošty klepněte na příslušnou zprávu a přidržte ji. → Zobrazí se seznam možností.
- 2 Vyberte možnost označení zprávy jako přečtené nebo nepřečtené.

# Vytváření e-mailových zpráv

### Vytvoření nové zprávy

- 1 Chcete-li zvolit účet, který bude použit k odeslání zprávy, přejděte na obrazovku se seznamem účtů:
	- V případě potřeby opakovaně stiskněte tlačítko **b**
	- Nebo můžete stisknout **ze** a na obrazovce se seznamem pošty vybrat možnost Accounts (Účty).
- 2 Na obrazovce se seznamem pošty stiskněte a vyberte možnost Compose (Vytvořit).
	- → Zobrazí se obrazovka pro vytvoření zprávy.
- 3 Chcete-li vybrat možnosti, stiskněte =

### Vytvoření odpovědi na aktuální zprávu

- 1 Na obrazovce se seznamem pošty klepněte na vybranou zprávu. → Zobrazí se obsah zprávy.
- 2 Klepněte na obrazovce na příslušnou možnost.

### Předání aktuální zprávy dál

Při čtení zprávy stiskněte tlačítko a vyberte možnost Forward (Předat dál).

### Přidání podpisu k odchozím zprávám

- 1 Na obrazovce se seznamem pošty stiskněte = a vyberte možnost Account settings (Nastavení účtu).
- $\mathcal{P}$ Chcete-li podpis upravit. vyberte možnost Signature (Podpis).

# Uspořádání e-mailových zpráv

### Odstranění aktuální zprávy

Při čtení zprávy klepněte na tlačítko na obrazovce.

### Odstranění vybraných zpráv

- 1 Na obrazovce se seznamem pošty klepněte na zaškrtávací políčka vedle příslušných zpráv.
	- → Políčka se zaškrtnou.
- $\mathcal{L}$ Klepněte na příslušnou možnost v dolní části obrazovky.

# 13 Bluetooth

Prostřednictvím bezdrátového připojení Bluetooth můžete pomocí přehrávače Connect provádět tyto akce:

- Přijímat nebo odesílat soubory z jiného nebo do jiného zařízení Bluetooth.
- Poslouchat audiosoubory prostřednictvím  $\overline{a}$ stereofonních sluchátek Bluetooth

## Připojení k zařízením **Bluetooth**

Přehrávač Connect lze k dalším zařízením Bluetooth připojit následujícími způsoby:

- Připojením k jinému zařízení Bluetooth.
- Přijetím připojení od jiného zařízení Bluetooth.

#### ⋇ Tip

· Před připojením si v návodu k použití daného zařízení Bluetooth vyhledejte heslo pro párování Bluetooth. Nebo vyzkoušejte 0000 nebo 1234.

### Připojení k jinému zařízení Bluetooth

- V zařízení Bluetooth zkontrolujte, zda je toto zařízení viditelné pro jiná zařízení Bluetooth.
	- Informace naleznete y návodu k použití daného zařízení Bluetooth.
- $2<sup>1</sup>$ V přehrávači Connect vyhledejte zařízení Bluetooth
	- Na domovské obrazovce klepněte na ikonu  $\bullet$  > Wireless & networks (Bezdrátové připojení a sítě) > Bluetooth settings (Nastavení připojení Bluetooth).
	- V případě potřeby tuto funkci zapněte klepnutím na možnost Bluetooth.
		- → Pokud je tato funkce povolena, je zaškrtnuto příslušné políčko.
- A Na stavovém řádku se zobrazí indikátor $\ast$
- Klepněte na možnost Scan for devices (Vyhledávání zařízení).
	- ← Po rozpoznání se zařízení zobrazí v části Scan for devices (Vyhledávání zařízení).
- 3 Provedte spárování se zařízením.
	- V přehrávači Connect klepněte na příslušné zařízení a zadejte podle výzvy heslo.
	- V zařízení zadejte podle výzvy heslo.
		- → Po dokončení párování se zobrazí zpráva.

### Přijetí připojeníod jiného zařízení Bluetooth

- 1 V přehrávači Connect, zkontrolujte, zda je přehrávač Connect viditelný pro jiná zařízení Bluetooth.
	- Na domovské obrazovce klepněte  $na$  ikonu  $\bullet$  > Wireless & networks (Bezdrátové připojení a sítě) > Bluetooth settings (Nastavení připojení Bluetooth).
	- V případě potřeby tuto funkci zapněte klepnutím na možnost Bluetooth.
		- → Pokud je tato funkce povolena, je zaškrtnuto příslušné políčko.
	- Klepněte na možnost Discoverable (Viditelné).
		- → Přehrávač Connect je viditelný 120 sekund.
- 2 V zařízení Bluetooth vyhledejte přehrávač Connect a provedte spárování.
	- Informace o jednotlivých krocích naleznete v návodu k použití daného zařízení Bluetooth.

## Odesílání nebo přijímání souborů prostřednictvím připojení Bluetooth

### Odesílání souborů do jiného zařízení **Bluetooth**

- 1 Uiistěte se. že
	- iste provedli spárování přehrávače Connect s příslušným zařízením Bluetooth.
	- v přehrávači Connect i v zařízení Bluetooth je zapnuta funkce Bluetooth.
- 2 V přehrávači Connect se odesílání souborů prostřednictvím připojení Bluetooth provádí následovně:
	- V knihovně nebo na obrazovce  $\frac{1}{2}$ nřehrávání stiskněte  $\frac{1}{2}$  > Send via **BT** (Odeslat pomocí Bluetooth) nebo Share (Sdílet). Vyberte možnost přenosu prostřednictvím připojení Bluetooth.
	- V seznamu souborů vyberte klepnutím požadované soubory.
	- Klepnutím na párované zařízení spust'te odesílání.
		- A lakmile se přehrávač Connect připojí k zařízení Bluetooth, zobrazí se na obrazovce ikona \*\*
- 3 Příjem souborů v zařízení Bluetooth:
	- Potvrďte akci podle výzvy.
	- Uložte soubory podle výzvy.

### Příjem souborů z jiného zařízení Bluetooth

- 1 Ujistěte se, že
	- iste provedli spárování přehrávače Connect s příslušným zařízením Bluetooth.
	- v přehrávači Connect i v zařízení Bluetooth je zapnuta funkce Bluetooth
- 2 V zařízení Bluetooth odešlete soubory do přehrávače Connect prostřednictvím připojení Bluetooth.
	- A lakmile se přehrávač Connect připojí k zařízení Bluetooth, zobrazí se na obrazovce ikona \*\*\*
- $\mathbf{R}$ Příjem souborů v přehrávači Connect:
	- Potvrďte akci podle výzvy.
		- → V nabídce i se vytvoří složka nazvaná bluetooth, do které jsou uloženy přijaté soubory.

### **Poslech hudby** prostřednictvím stereofonních sluchátek **Bluetooth**

### Připojení stereofonních sluchátek Bluetooth

- Postupujte podle kroků uvedených v části"Připojení k jinému zařízení Bluetooth".
	- ← Po úspěšném připojení se zobrazí indikátor **\***
	- → Při dalším zapnutí funkce Bluetooth v zařízeních se připojení Bluetooth vytvoří automaticky.

### Poslech hudby prostřednictvím stereofonních sluchátek Bluetooth.

- Přehrávejte hudbu v přehrávači Connect.
	- Hudbu můžete poslouchat pomocí připojených stereofonních sluchátek **Bluetooth**

# 14 Kalendář

V zařízení můžete synchronizovat kalendář následovně:

- S Kalendářem Google na webu,
- S kalendářem účtu na serveru Microsoft Exchange (viz 'Použití zařízení v podnikových sítích' na straně 56).

# Přidání událostí do kalendáře

- 1 Na domovské obrazovce přejděte do nabídky
- $\mathcal{D}$ Na obrazovce kalendáře stiskněte = a vyberte možnosti More (Další) > New event (Nová událost).
	- Nebo můžete klepnout a přidržet datum nebo časový interval v kalendáři. V překryvném okně vyberte možnost New event (Nová událost).
- 3 Přidání události
	- Po klepnutí na textová pole můžete událost, včetně tématu, času a umístění upravit.
- V případě potřeby nastavte připomenutí, které vás na danou událost upozorní.

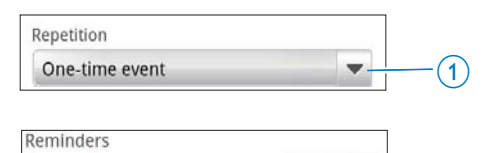

Klepnutím na tlačítko 1 vyberete možnosti opakování připomenutí -jednorázové, denně, týdně, měsíčně nebo ročně.

ัว

Klepnutím na tlačítko 2 můžete nastavit čas připomenutí, určitou dobu před naplánovaným časem události.

 $\overline{5}$ Klepnutím na tlačítko na obrazovce údaje potvrďte.

### Výběr možností připomenutí

Na obrazovce kalendáře stiskněte a vyberte možnosti More (Další) > Settings (Nastavení) > Reminder settings (Nastavení připomenutí). Nastavení upozornění na stavovém řádku

- 1 Zapnutí upozornění na stavovém řádku:
	- V části Reminder settings (Nastavení připomenutí) klepněte na ikonu vedle položky Set alerts & notifications (Nastavit výstrahy a upozornění).
	- Vyberte možnost Status bar notification (Upozornění na stavovém řádku).
		- → V nastaveném čase připomenutí se na stavovém řádku zobrazí  $indikátor$
		- Přetažením stavového řádku dolů můžete zobrazit podrobnosti události v rozbalovacím seznamu upozornění.

### Nastavení výstrahy

- 1 Zapnutí výstrahy:
	- V části Reminder settings (Nastavení připomenutí) klepněte na ikonu vedle položky Set alerts & notifications (Nastavit výstrahy a upozornění).
	- Vyberte možnost Alerts (Výstrahy).
- $\mathcal{P}$ Výběr vyzváněcího tónu:
	- V části Reminder settings (Nastavení připomenutí) klepněte na ikonu vedle položky Select ringtone (Vybrat vyzváněcí tón).
	- Vyberte vyzváněcí tón.
		- → V nastaveném čase připomenutí se rozezní výstražný vyzváněcí tón.

10 minutes

## Zobrazení kalendáře

Kalendář lze zobrazit podle dnů, týdnů nebo měsíců nebo agendy.

### Měsíční zobrazení

- 1 Na obrazovce kalendáře stiskněte = a vyberte možnost měsíčního zobrazení.
- 2 Chcete-li vybrat měsíc, přejedte prstem nahoru/dolů

### Týdenní zobrazení

- 1 Chcete-li přejít na týdenní zobrazení.
	- V měsíčním zobrazení klepněte na datum v týdnu. Stiskněte a vyberte možnost týdenního zobrazení.
	- V denním zobrazení stiskněte = a vyberte možnost týdenního zobrazení.
- 2 Chcete-li vybrat den, přejeďte prstem doleva/doprava.

### Denní zobrazení

- V měsíčním nebo týdenním zobrazení klepněte na datum.
	- A Kalendář se setřídí podle událostí.

### Zobrazení agendy

- Na obrazovce kalendáře stiskněte => Agenda (Agenda).
	- → Zobrazí se seznam událostí.

# Úprava události

- 1 V nabídce cobrazte klepnutím na událost podrobnosti.
- $\overline{2}$ Na obrazovce podrobností události lze provádět následující akce:
	- Chcete-li událost upravit, stiskněte  $\bullet$ a vyberte možnost Edit event (Upravit událost).
	- Chcete-li událost odstranit, stiskněte a vyberte možnost Delete event (Odstranit událost).

# 15 Rádio VKV

### Poznámka

· Při ladění rádiových stanic vždy zapojte dodávaná sluchátka, Sluchátka slouží také jako anténa, Chcete-li dosáhnout lepšího přímu, posuňte kabel sluchátek různými směry.

# Ladění rádiových stanic

#### Automatické ladění

- 1 Na domovské obrazovce přejděte do nabídky **a** 
	- → Začne hrát naposledy naladěná stanice.
	- → Když poprvé ladíte rádio, automaticky se spustí automatické ladění.
	- → V předvolbách je uloženo 20 dostupných stanic. Předvolbu stanice přehrajete klepnutím.
- 2 Otočte obrazovku na šířku nebo na výšku.
	- Zobrazení na šířku: obrazovka přehrávání rádia
	- Zobrazení na výšku: seznam předvoleb
- 3 Na obrazovce přehrávání rádia vyberte předvolby stanice.
	- Přejetím prstem zleva doprava přejdete na další nebo předchozí předvolbu stanice.
	- Případně klepněte na ikonu :: a přejděte do nabídky seznamu předvoleb.
- 4 Ztlumení nebo zapnutí zvuku rádia
	- Klepněte na ikonu ※ / 1) na obrazovce přehrávání rádia.

## Tip

- · Když se přestěhujete na nové místo (například do jiného města nebo země), znovu spusťte automatické ladění, abyste dosáhli lepšího přímu.
- Chcete-li spustit automatické ladění, stiskněte tlačítko a vyberte možnost Automatické ladění.

#### Ruční ladění

Pomocí ručního ladění můžete naladit konkrétní frekvenci nebo stanici.

- 1 Na domovské obrazovce přejděte do nabídky $\blacksquare$ 
	- Začne hrát naposledy naladěná  $\mapsto$ stanice
- $\mathcal{L}$ Na obrazovce přehrávání rádia přejedte prstem na posuvníku frekvence doleva nebo doprava.
	- A Naladíte nejbližší dostupnou stanici následující po aktuální frekvenci.

# Ukládání předvoleb stanic

V přehrávači Connect lze uložit až 20 předvoleb stanic.

- 1 Naladte rádiovou stanici.
- 2 Na obrazovce přehrávání rádia stiskněte tlačítko **za** a vyberte možnost Uložit předvolbu.
	- → Předvolba stanice se zobrazí v seznamu nředvoleb
- 3 Přetáhněte předvolbu na vybrané místo.

# 16 Nahrávky

Na domovské obrazovce přejděte do nabídky kde můžete pořizovat a přehrávat zvukové nahrávky.

# Nahrávání hlasu

- 1 Na domovské obrazovce přejděte do nabídky  $\mathbf{\mathcal{Q}}$ .
	- → V knihovně nahrávek se zobrazí stávající nahrávky.
- 2 Klepnutím na ikonu **E** přepnete na obrazovku nahrávání.
- 3 Zkontrolujte, zda je mikrofon blízko zdroje zvuku, který má nahrávat.

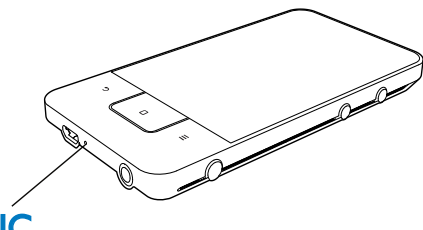

# **MIC**

Nahrávání můžete spustit, přerušit nebo zastavit následujícím způsobem.

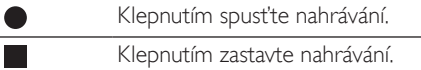

5 Klepnutím na tlačítko <sup>■■</sup> přepněte do knihovny nahrávek.

# Nahrávání rádia VKV

- 1 Na domovské obrazovce přejděte do nabídky **ind**
- $\mathcal{P}$ Naladte rádiovou stanici
- २ Na obrazovce přehrávání rádia klepněte na  $ik_{\text{OML}}$ 
	- A Zobrazí se obrazovka nahrávání.
- $\boldsymbol{\Lambda}$ Pokračuite kroky 4 a 5 postupu Nahrávání hlasu.

# Přehrávání nahrávek

- 1 Na domovské obrazovce přejděte do nabídky  $\mathbf{\mathcal{Q}}$ .
	- V knihovně nahrávek se zobrazí stávající nahrávky.
- 2 Klepnutím na nahrávku spustíte přehrávání.
- Klepnutím na tlačítko | / břehrávání pozastavíte nebo obnovíte.

# Sdílení nahrávek

Nahrávky lze sdílet přes Internet nebo prostřednictvím rozhraní Bluetooth.

- 1 Klepnutím na tlačítko <sup>■■</sup> přepněte do knihovny nahrávek.
	- V knihovně nahrávek se zobrazí stávající nahrávky.
- $\mathcal{L}$ Stiskněte tlačítko = a vyberte možnost Share (Sdílet).
- 3 Klepnutím vyberte příslušné možnosti.
- $\overline{\mathbf{4}}$ Odešlete vybrané soubory podle pokynů na obrazovce

# 17 Budík

Na přehrávači můžete nastavit budíky.

### Nastavení budíku

- 1 Zkontrolujte nastavení času hodin (viz 'Datum a čas' na straně 65).
- $\overline{2}$ Na domovské obrazovce klepněte na tlačítko  $\Omega$  Stiskněte tlačítko  $\Omega$
- 3 Nastavení budíku
	- Chcete-li přidat budík, klepněte na položku Add alarm (Přidat budík).
	- Pokud chcete nastavení budíku změnit, klepněte na přednastavený čas budíku.
- 4 Vyberte požadovanou možnost. Potvrďte akci podle výzvy.

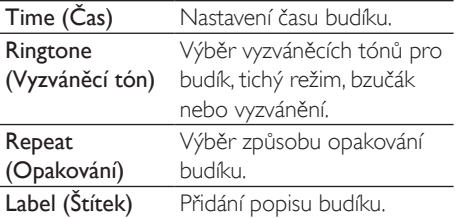

### Zapnutí nebo vypnutí budíku

- V nabídce  $\mathbb{Q} > \mathbb{Q}$  klepněte na zaškrtávací políčko vedle nastaveného času budíku.
	- → Pokud je tato funkce povolena, je zaškrtnuto příslušné políčko.
	- → Pokud je budík zapnutý, zobrazí se na stavovém řádku indikátor Q

### Použití budíku

Při nastaveném času budíku se rozezní budík a na stavovém řádku se zobrazí upozornění. Přetažením stavového řádku dolů můžete zobrazit podrobnosti.

- Chcete-li budík přerušit, klepněte na možnost Snooze (Opakované připomenutí).
	- Budík zazvoní o 10 minut později.
- Chcete-li budík zastavit, klepněte na možnost Dismiss (Zrušit připomenutí).
	- Budík se rozezní opět při následujícím nastaveném času budíku.

# 18 Kalkulačka

Chcete-li použít kalkulačku, klepněte na domovské obrazovce na ikonu ■.

- 1 Zadávání číslic a matematických operátorů:
	- Použijte k zadávání klávesnici na  $\bullet$ obrazovce.
	- $\bullet$ Chcete-li využít další matematické funkce, přejeďte prstem doleva.
- $\overline{2}$ Klepnutím na ikonu = spustíte výpočet.

### Vymazání zadaných hodnot

- 1 Klepnutím přesuňte kurzor za položku, kterou chcete vymazat.
- $\overline{2}$ Opakovaně klepněte na tlačítko CLEAR.
	- Hodnoty zadané před kurzorem  $\bullet$ budou vymazány.
	- Chcete-li vymazat všechny hodnoty,  $\bullet$ klepně na tlačítko CLEAR a přidržte je.

# <span id="page-55-0"></span>19 Použití zařízení v podnikových sítích

Přehrávač Connect lze používat v podnikových sítích. Před přístupem do podnikových sítí je třeba nainstalovat zabezpečená pověření nebo certifikáty zabezpečení.

Po získání přístupu k podnikové síti můžete mít možnost nastavit účet na severu Microsoft Exchange a přidat do zařízení virtuální privátní síť (VPN). Pomocí účtu na serveru Microsoft Exchange si můžete zajistit přístup ke své pracovní poštovní schránce na serveru Exchange.

## <span id="page-55-1"></span>Instalace zabezpečených pověření

Zabezpečená pověření nebo certifikáty zabezpečení získáte od správce sítě.

### Instalace zabezpečených pověření

1 Zkontroluite, zda iste přenesli soubory zabezpečených pověření z počítače do zařízení (viz 'Přenášení přetažením v aplikaci Průzkumník Windows' na straně 25).

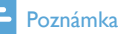

V přehrávači Connect zkontrolujte, zda jsou zabezpečená pověření uložena do kořenového adresáře, ne do složky.

2 Nainstaluite zabezpečená pověření:

- Na domovské obrazovce přejděte do nabídky  $\bullet$  > Location & security (Poloha a bezpečnost) > Install from USB storage (Instalovat z úložiště USB).
- Klepnutím na soubor spusťte instalaci.

Nastavte podle výzvy pro pověření heslo a název.

### Použití zabezpečených pověření

- Ujistěte se, zda jste nastavili heslo pro úložiště pověření.
	- V nabídce <sup>O</sup> vyberte možnosti Location & security (Poloha a bezpečnost) > Set password (Nastavit heslo).
- $2<sup>1</sup>$ V nabídce <sup>o</sup> vyberte možnosti Location & security (Poloha a bezpečnost) > Use secure credentials (Použít zabezpečená pověření).
	- → V zařízení povolte aplikacím použití zabezpečených pověření.

## Nastavení účtu na serveru **Microsoft Exchange**

- 1 Na domovské obrazovce přejděte do nabídky .
- $\mathcal{D}$ Nastavte e-mailový účet:
	- Zadejte informace o svém účtu a jako typ účtu vyberte možnost Exchange.
	- Pokud jste nastavili další e-mailové účty, stiskněte = a na obrazovce se seznamem účtů vyberte možnost Add account (Přidat účet).
- 3 Postupujte podle pokynů na obrazovce a dokončete nastavení.
	- lako adresu serveru zadejte webovou adresu aplikace Outlook Web Access, například owa.název\_společnosti. com nebo mail název společnosti. com/owa.
	- Další informace o nastavení, například název domény a uživatelské iméno. získáte od správce systému.

### Poznámka

Zařízení umí spolupracovat se serverem Microsoft Exchange 2003 a 2007.

# Přidání sítě VPN

Virtuální privátní síť (VPN) umožňuje připojení k soukromým sítím pomocí zabezpečeného přístupu.

V některých případech je přístup k podnikovým sítím možný jen prostřednictvím sítě VPN.

### Přidání sítě VPN do zařízení

- 1 Požádejte správce sítě o informace ke konfiguraci.
- $\mathcal{L}$ Na domovské obrazovce přejděte do nabídky  $\bullet$  > Wireless & networks (Bezdrátové připojení a sítě) > VPN settings (Nastavení VPN) > Add VPN (Přidat síť VPN).
- 3 Podle výzvy síť VPN nakonfigurujte.
- $\overline{\mathbf{4}}$ Podle potřeby nainstaluite zabezpečená pověření (viz 'Instalace zabezpečených pověření na straně 56).

### Připojení k síti VPN

- 1 Ujistěte se, že jste připojili přehrávač Connect k Internetu.
- 2 Na domovské obrazovce přejděte do nabídky  $\bullet$  > Wireless & networks (Bezdrátové připojení a sítě) > VPN settings (Nastavení VPN). → Zobrazí se seznam sítí VPN
- 3 Klepnutím na požadovanou síť VPN spust'te připojení.

# 20 Nastavení

Do překryvného textového pole zadejte šifrovací klíč.

Na domovské obrazovce přejděte do nabídky a vyberte nastavení.

- Přejíždějte nahoru nebo dolů po obrazovce a procházejte seznam možností. Klepnutím vyberte některou možnost.
- Klepněte na ikonu  $\Box$  a přeidete na  $\bullet$ domovskou obrazovku.
- Klepněte na ikonu **b** a přejdete na předchozí obrazovku.

# Režim letadla

V nabídce Wireless & networks (Bezdrátové připojení a sítě) > Airplane mode (Režim letadla) můžete zapínat nebo vypínat přístup pomocí připojení Wi-Fi nebo Bluetooth. Do režimu letadla přepněte, když:

z bezpečnostních důvodů potřebujete vypnout přístup pomocí připojení Wi-Fi nebo Bluetooth, jako je tomu v letadle.

# Nastavení sítě Wi-Fi

V nabídce Wireless & networks (Bezdrátové připojení a sítě) > Wi-Fi settings (Nastavení sítě Wi-Fi) vyberte nastavení zařízení pro sítě Wi-Fi.

- 1 V případě potřeby klepněte na možnost Wi-Fi.
	- → Pokud je tato funkce povolena, je zaškrtnuto příslušné políčko.
	- → Zobrazí se seznam sítí Wi-Fi v dosahu a sítě. k nimž byl přehrávač naposledy připojen (pokud jsou sítě uloženy v paměti).
- 2 Připojte přehrávač Connect k síti.
	- V seznamu sítí Wi-Fi klepnutím vyberte jednu ze sítí.

### Poznámka

- · Pokud iste vypnuli vysílání názvu SSID nebo informaci Service Set Identifier (SSID) směrovače skryli, zadejte název SSID, neboli veřejný název sítě, ručně.
- · Pokud ve směrovači není k dispozici protokol DHCP (Dynamic Host Configuration Protocol) nebo je ve směrovači zakázán, zadejte adresu IP přehrávače Connect (viz 'Pokročilá nastavení' na straně 59) ručně.

#### Obnovení seznamu sítí Wi-Fi

V nabídce Wireless & networks (Bezdrátové připojení a sítě) > Wi-Fi settings (Nastavení sítě Wi-Fi) stiskněte tlačítko **- a** vyberte možnost Scan (Vyhledávání).

### Upozornění na síť

Zapněte položku Network notification (Upozornění na síť). Pokud bude dostupná otevřená síť Wi-Fi, zobrazí se na stavovém řádku indikátor 3?

### Přidání sítě Wi-Fi

### Ruční zadání názvu SSID

Název SSID (Service Set Identifier) je název směrovače. Podle tohoto iména je směrovač rozpoznán ostatními zařízeními Wi-Fi. Pokud je název SSID směrovače skrytý (je například vypnuto vysílání názvu SSID), směrovač je pro seznam dostupných sítí neviditelný. Chceteli přepojit přehrávač Connect ke směrovači. zadejte název SSID směrovače ručně, ještě než zahájíte vyhledávání dostupných sítí v přehrávači Connect.

- 1 V nabídce Wi-Fi settings (Nastavení sítě Wi-Fi) vyberte možnost Add Wi-Fi network (Přidat síť Wi-Fi).
- $\mathcal{P}$ Zadejte název SSID směrovače.
	- → Přehrávač Connect zahájí vyhledávání Áfiz
	- Síť se zobrazí v seznamu sítí.
- 3 Připojte přehrávač Connect k síti.
	- ← Po úspěšném vytvoření připojení Wi-Fi se na stavovém řádku zobrazí indikátor ຣ

### <span id="page-58-0"></span>Pokročilá nastavení

### Ruční zadání adresy IP

- 1 V nabídce Wi-Fi settings (Nastavení sítě Wi-Fi) stiskněte tlačítko **za vyberte** možnosti Advanced (Pokročilé) > Use static IP (Použít statickou adresu IP).
	- V případě potřeby klepnutím na možnost Use static IP (Použít statickou adresu IP) tuto funkci zapněte.
		- → Pokud je tato funkce povolena, je zaškrtnuto příslušné políčko.
- $2 \vee$  části **IP settings** (Nastavení adresy IP) můžete přiřadit adresu IP ručně.
	- Zadejte adresu IP, která zařízení umožní používat stejnou podsíť jako směrovač. Pokud má směrovač například adresu IP: 192.168.1.1, masku podsítě 255.255.255.000. zadejte do zařízení tyto údaje: adresa IP: 192.168.1.XX (kde XX označuje číslo), maska podsítě: 255.255.255.000.
		- → Přehrávač Connect zahájí připojování k síti pomocí adresy IP.
		- ← Po úspěšném vytvoření připojení Wi-Fi se na stavovém řádku zobrazí indikátor

### Poznámka

- · Pokud je pro směrovač k dispozici server DHCP použije se pro přehrávač Connect místo toho automatická adresa IP.
- · Ujistěte se, že jste nezadali adresu IP, která je již přiřazena jinému počítači nebo zařízení v síti.

### Další pokročilá nastavení

V některých síťových prostředích můžete pro přehrávač Connect vybrat pokročilá nastavení.

- 1 V nabídce Wi-Fi settings (Nastavení sítě Wi-Fi) stiskněte tlačítko **ze a** vyberte možnosti Advanced (Pokročilé).
	- V případě potřeby klepnutím na možnost Use static IP (Použít statickou adresu IP) tuto funkci zapněte.
		- → Pokud ie tato funkce povolena, ie zaškrtnuto příslušné políčko.
- $\mathcal{D}$ Definuite nastavení podle potřeby.

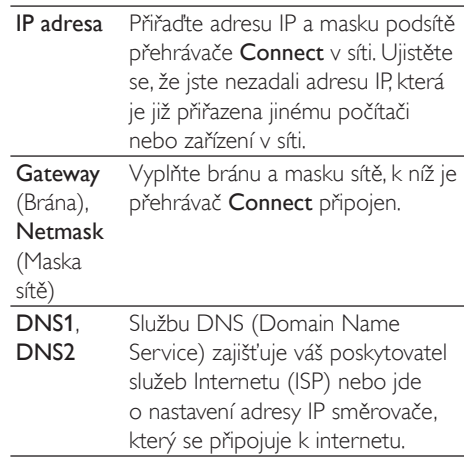

# Nastavení připojení Bluetooth

Pomocí nabídky @ > Wireless & networks (Bezdrátové připojení a sítě) > Bluetooth settings (Nastavení připojení Bluetooth) můžete spravovat nastavení připojení Bluetooth.

#### **Bluetooth**

Klepnutím na možnost Bluetooth můžete tuto funkci zapnout nebo vypnout.

#### Název zařízení

Podle názvu zařízení je přehrávač Connect vyhledáván ve druhém zařízení Bluetooth během párování a připojení Bluetooth.

1 Pod položkou Device name (Název zařízení) zobrazte klepnutím textové pole.

- 2 Klepněte na textové pole a zadejte název zařízení
	- A Zobrazí se klávesnice na obrazovce.
- 3 Zadeite název zařízení.

### Viditelné

le-li zapnuta možnost Discoverable (Viditelné). jepřehrávač Connect po určitou dobu viditelný na ostatních zařízeních Bluetooth. Nastavte přehrávač Connect jako viditelný, pokud má být připojen k jinému zařízení vybavenému funkcí Bluetooth.

- Klepnutím na možnost Discoverable (Viditelné) můžete tuto funkci zapnout nebo vypnout.
	- → Pokud je tato funkce povolena, je zaškrtnuto příslušné políčko.
	- → Ve druhém zařízení Bluetooth můžete vyhledat přehrávač Connect.

# Tip

· Chcete-li přehrávač Connect připojit k zařízení Bluetooth, vyhledejte informace v návodu k použití daného zařízení Bluetooth.

### Vyhledávání zařízení

Chcete-li k přehrávači Connect připojit jiné zařízení Bluetooth, vyhledejte toto zařízení Bluetooth v přehrávači Connect.

## Tip

- · Před připojením si v návodu k použití daného zařízení Bluetooth vyhledejte heslo pro párování Bluetooth. Nebo vyzkoušejte 0000 nebo 1234.
- 1 V zařízení Bluetooth zkontrolujte, zda je toto zařízení viditelné pro jiná zařízení Bluetooth.
	- Další informace si vyhledejte v návodu k použití daného zařízení Bluetooth.
- $\overline{2}$ V přehrávači Connect vyhledejte zařízení klepnutím na možnost Scan for devices (Vyhledávání zařízení).
	- Až bude zařízení přehrávačem Connect rozpoznáno zobrazí se pod položkou Scan for devices (Vyhledávání zařízení).
- 3 Připojte zařízení k přehrávači Connect.
	- V přehrávači Connect zahajte párování klepnutím na zařízení.
	- Do překryvného textového pole zadeite heslo zařízení.
		- ← Po úspěšném připojení se zobrazí indikátor ※

# Sdílení připojení

Pomocí funkce sdílení připojení můžete sdílet internetové připojení zařízení s počítačem. Zařízení tak může fungovat jako aktivní bod (hotspot) sítě Wi-Fi.

- 1 Stáhněte do počítače soubor s konfigurací z adresy http://www.android.com/  $t$ ether $t$ ush
- 2 V zařízení vyberte možnost Wireless & networks (Bezdrátové připojení a sítě) > Tethering (Sdílení připojení).
	- → Pokud je tato funkce povolena, je zaškrtnuto příslušné políčko.
- 3 Připojte zařízení k počítači prostřednictvím kabelu USB
	- → V počítači se zobrazí překryvná obrazovka instalace.
- 4 Nainstalujte podle výzvy stažený soubor s konfigurací (viz krok 1).
- 5 V zařízení se připojte k Internetu prostřednictvím Wi-Fi.
	- → V počítači můžete sdílet internetové připojení ze zařízení,

## Nastavení sítí VPN

Nastavení pro sítě VPN slouží pro přístup k soukromým, například podnikovým sítím (viz 'Použití zařízení v podnikových sítích' na straně 56).

# **Zvuk**

V části Sound (Zvuk) můžete vybrat nastavení zvuku pro zařízení. Nastavení hlasitosti

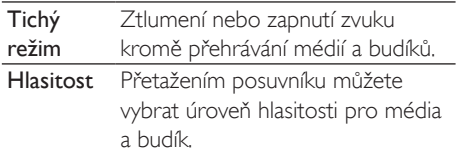

#### Nastavení zvuku pro upozornění

Tón upozornění zazní, když dojde k nové události. Přetažením stavového řádku dolů můžete zobrazit informace v rozbalovacím seznamu upozornění.

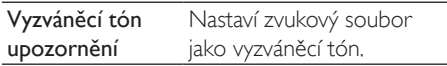

#### Zpětná vazba stisknutí kláves

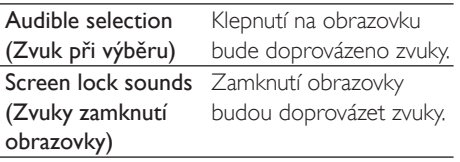

## **Displej**

V části Display (Displej) můžete zvolit nastavení displeje:

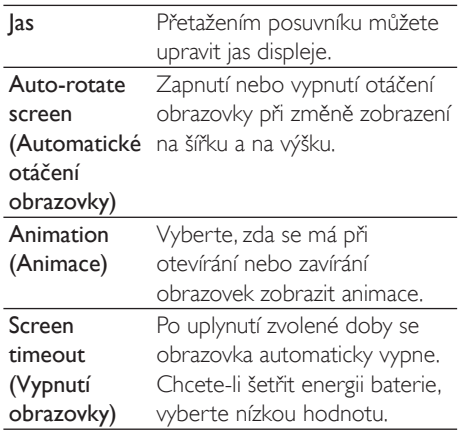

### Ovládání XFC DLS

Pomocí funkce eXtreme Energy Conservation Dynamic Luminance Scaling (XEC DLS) Ize automaticky upravovat jas přehrávače Connect k dosažení úspory energie.

Klepněte na položku Ovládání XEC DLS a vyberte požadované možnosti.

### Kalibrace senzoru G

Senzor G umožňuje v přehrávači Connect přepínat mezi zobrazením na šířku a na výšku. Když je senzor G zkalibrován, dokáže přehrávač Connect přesně reagovat na otáčení obrazovky a přepínat mezi zobrazením na šířku a na výšku.

- 1 Klepnutím na položku G-Sensor Calibration (Kalibrace senzoru G) spust'te kalibraci.
- $\mathcal{D}$ Dokončete kalibraci podle zobrazených pokynů.

## Poloha a bezpečnost

### Použití bezdrátových sítí

- V nabídce Location & security (Poloha a bezpečnost) zapněte nebo vypněte možnost Use wireless networks (Používat bezdrátové sítě).
	- → Pokud je tato funkce povolena, je zaškrtnuto příslušné políčko.
	- → Použití \*informace o své pozici prostřednictvím online služeb vyhledání pozice (například Mapy nebo v jiné obdobné služby či aplikace) můžete povolit nebo zakázat.

### Tip

\*Informace o pozici jsou založeny na adrese IP přiřazené zařízení v síti Wi-Fi.

### Nastavení odemknutí obrazovky

Chcete-li ve výchozím nastavení obrazovku přehrávače Connect odemknout, stiskněte tlačítko  $\bigcirc$  /  $\bigcirc$  a poté přetažením posuvníku odemkněte zámek

V nabídce Set up screen lock (Nastavit zámek obrazovky) lze nastavit gesto, kód PIN nebo heslo pro zabezpečení odemknutí. K odemknutí obrazovky je pak třeba použít prvek nastavený pro zabezpečení.

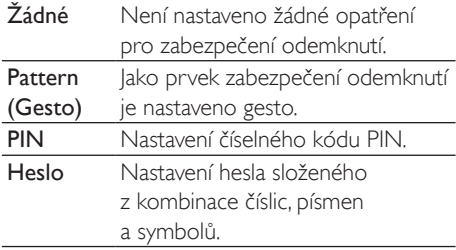

### Viditelné heslo

Heslo je složeno z několika znaků. Abyste měli jistotu, že znaky zadáváte správně, můžete povolit zobrazování znaků při zadávání hesla. Podle potřeby zapněte nebo vypněte možnost Visible password (Viditelné heslo).

- Klepněte na zaškrtávací políčko.
	- Pokud je tato funkce povolena, je  $\rightarrow$ zaškrtnuto příslušné políčko.

### Výběr správců zařízení

Některé aplikace v podnikových sítích, například e-mail a kalendář na vašem účtu na serveru Microsoft Exchange, mohou vyžadovat práva správce zařízení.

Před odinstalováním takovéto aplikace vypněte práva správce zařízení.

- V nabídce Select device administrator (Vybrat správce zařízení) klepněte na příslušnou aplikaci.
	- → Práva správce zařízení budou vypnuta.
	- → Nebude možné synchronizovat data pro danou aplikaci.

### Úložiště údajů pověření

Při bezdrátovém připojení jsou třeba zabezpečená pověření v následujících případech:

při přístupu k webovému serveru, který vyžaduje pověření pro přihlášení, nebo při připojování k podnikovým sítím.

Přejděte na možnosti Location & security (Poloha a bezpečnost) > Credential storage (Úložiště pověření) a vyberte následující možnosti:

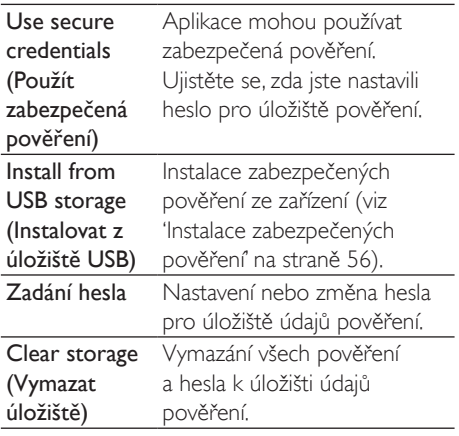

# Použití

Pomocí nabídky Applications (Aplikace) lze spravovat aplikace nainstalované v přehrávači Connect.

### Neznámé zdroje

Do přehrávače **Connect** lze instalovat aplikace, které iste stáhli ze služby Market nebo jiných zdrojů.

V případě aplikací z jiných zdrojů, než je služba Market, povolte klepnutím na možnost Unknown sources (Neznámé zdroje) jejich instalaci do přehrávače  $Connect$ 

### Správa aplikací

Pomocí položky Manage applications (Správa aplikací) lze provádět správu aplikací v zařízení. Můžete aplikace instalovat/odinstalovávat nebo zvolit další možnosti.

- 1 Vyhledání aplikací:
	- V části Downloaded (Stažené) jsou uvedeny aplikace, které jste stáhli ze služby Market nebo z jiných zdrojů.
	- V části **Running** (Běžící) jsou aplikace, které jsou v zařízení spuštěny.
- V části All (Vše) jsou uvedeny aplikace nainstalované v zařízení.
- $\mathcal{P}$ Klepněte na požadovanou aplikaci. → Zobrazí se možnosti a informace.
- 3 Klepnutím vyberte příslušnou možnost.

#### Instalace aplikací přenesených z počítače přes kabel USB

- 1 Na domovské obrazovce přejděte do nabídky **int**
- $\mathcal{L}$ Vyhledejte požadovanou aplikaci a klepnutím na příslušnou možnost spusťte instalaci

### Spuštěné služby

V části Running services (Spuštěné služby) se zobrazí služby spuštěné v zařízení. V případě potřeby můžete klepnutím službu zastavit.

### Využití baterie

V části Battery use (Využití baterie) můžete zobrazit využití baterie aplikacemi.

# Účty a synchronizace

V části Accounts & sync (Účty a synchronizace) můžete zvolit způsob synchronizace dat v aplikacích.

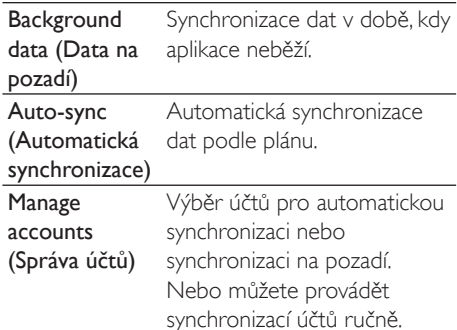

· Funkce Auto-sync (Automatická synchronizace) je v případě vypnutí funkce Background data (Data na pozadí) také vypnutá.

# Soukromí

Pomocí možností Privacy (Soukromí) > Factory data reset (Resetování dat na tovární nastavení) můžete vymazat veškerá data, která jste uložili do interní paměti přehrávače.

# Skladování

V části Storage (Úložiště) získáte informace o volném místě v interní paměti přehrávače Connect

# Jazyk a klávesnice

### Výběr jazyka

V části Select language (Výběr jazyka) můžete vybrat jazyk pokynů na obrazovce přehrávače Connect.

### Uživatelský slovník

V nabídce User dictionary (Uživatelský slovník) můžete přidávat nebo odebírat slova nebo slovní spojení z uživatelského slovníku. Navrhovaná slova zobrazená na překryvné obrazovce při zadávání textu na klávesnici Android lze přizpůsobit.

#### Přidání slova nebo slovního spojení

Přidejte slovo nebo slovní spojení stisknutím tlačítka $\equiv$ 

### Úprava nebo odstranění slova nebo slovního spojení

- 1 Klepněte na příslušné slovo nebo slovní spojení.
	- → Zobrazí se překryvná obrazovka.
- $\mathcal{D}$ Upravte nebo odstraňte požadované slovo nebo slovní spojení.

### Klávesnice Android

V části Android keyboard (Klávesnice Android) můžete vybrat možnosti zadávání textu pomocí klávesnice na obrazovce

- Klepnutím na zaškrtávací políčko vyberte požadovanou možnost.
	- → Pokud ie tato funkce povolena, ie zaškrtnuto příslušné políčko.

### Nastavení klávesnice Android

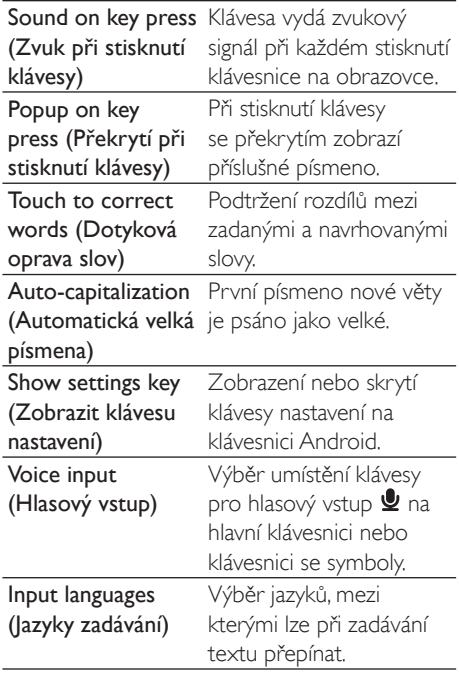

#### Nastavení navrhování slov

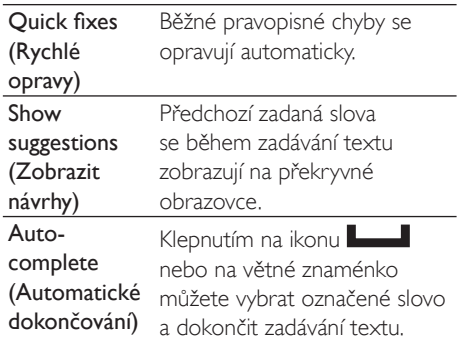

# <span id="page-64-1"></span>Hlasový vstup a výstup

V nabídce Voice input & output (Hlasový vstup a výstup) lze vybrat možnosti pro:

- zadávání textu pomocí klávesy pro hlasový vstup *v* na klávesnici Android,
- hlasový výstup funkce usnadnění v zařízení (viz 'Usnadnění' na straně 65).

#### Hlasový vstup:

V části Voice recognizer settings (Možnosti rozpoznávání hlasu) můžete vybrat možnosti pro rozpoznávání hlasu, například příslušný jazyk.

#### Hlasový výstup:

Instalace dat pro hlas

Ze služby Marketsi stáhněte data pro hlas, který bude použit pro syntetickou řeč.

- 1 Připoite zařízení k Internetu.
- $2 \quad$   $\lor$  nabídce Text-to-speech settings (Nastavení převodu textu na řeč) klepněte na možnost Install voice data (Nainstalovat data pro hlas).
	- → Vyhledejte a stáhněte data pro hlas.

Výběr možností hlasového výstupu

- 1 V položce Language (lazyk) vyberte jazyk, který potřebujete.
- 2 V položce Speech rate (Rychlost řeči) vyberte rychlost čtení textu - normálně, rychle nebo pomalu.
- 3 Klepněte na možnost Listen to an example (Poslechnout ukázku).
	- → Vybrané možnosti budou použity při přehrání ukázky syntetické řeči.

Použití vlastní možnosti hlasového výstupu

- Klepněte na možnost Always use my settings (Vždy použít vlastní nastavení).
	- → Pokud je tato funkce povolena, je zaškrtnuto příslušné políčko.

## <span id="page-64-2"></span>Usnadnění

Při použití funkce usnadnění jsou činnosti na obrazovce zařízení, například klepnutí nebo výběr položek nabídky, nahlas předčítány pomocí převodu textu na řeč. Uživatelé, pro které je čtení na obrazovce obtížné, si mohou pomocí této funkce usnadnit používání zařízení.

#### Instalace aplikací usnadnění

Ze služby Market si stáhněte příslušnou aplikaci, například Talkback. Nainstalujte danou aplikaci do zařízení.

#### Použití funkce usnadnění

- 1 Vyberte možnost Accessibility (Usnadnění).
	- → Pokud ie tato funkce povolena, ie zaškrtnuto příslušné políčko.
- $\overline{2}$ Vyberte nainstalovanou aplikaci usnadnění.
- 3 Vyberte možnosti hlasového výstupu (viz 'Hlasový vstup a výstup' na straně 65).

## <span id="page-64-0"></span>Datum a čas

### Automatické nastavení

Prostředníctvím sítě Internet můžete v přehrávači Connect pomocí online služeb Philips (viz 'Philips' na straně 67) automaticky synchronizovat datum a čas.

#### Zapnutí automatického nastavení hodin

- 1 V nabídce Date & time (Datum a čas) klepnutím zapněte možnost Automatic (Automaticky).
	- → Pokud je tato funkce povolena, je zaškrtnuto příslušné políčko.
- 2 V položce Select time zone (Volba časového pásma) vyberte své aktuální časové pásmo.
- 3 U možností Use 24-hour format (Použít 24hodinový formát) a Select date format (Volba formátu data) vyberte možnosti zobrazení času a data

### Manuální nastavení

- 1 V nabídce Date & time (Datum a čas) klepnutím vypněte možnost Automatic (Automaticky).
	- → Pokud je tato funkce zakázána, příslušné políčko není zaškrtnuto.
- 2 Po klepnutí na možnosti Set date (Nastavení data). Set time zone (Nastavení časového pásma) a Set time (Nastavení času) můžete nastavit čas, datum a časovém pásmo.
	- Číslice můžete vybírat klepnutím nebo  $\bullet$ přidržením +, -,

## Informace

V nabídce Information (Informace) získáte informace o stavu a o přehrávači Connect.

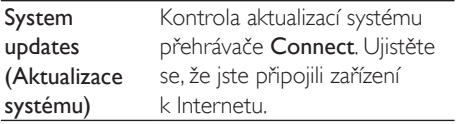

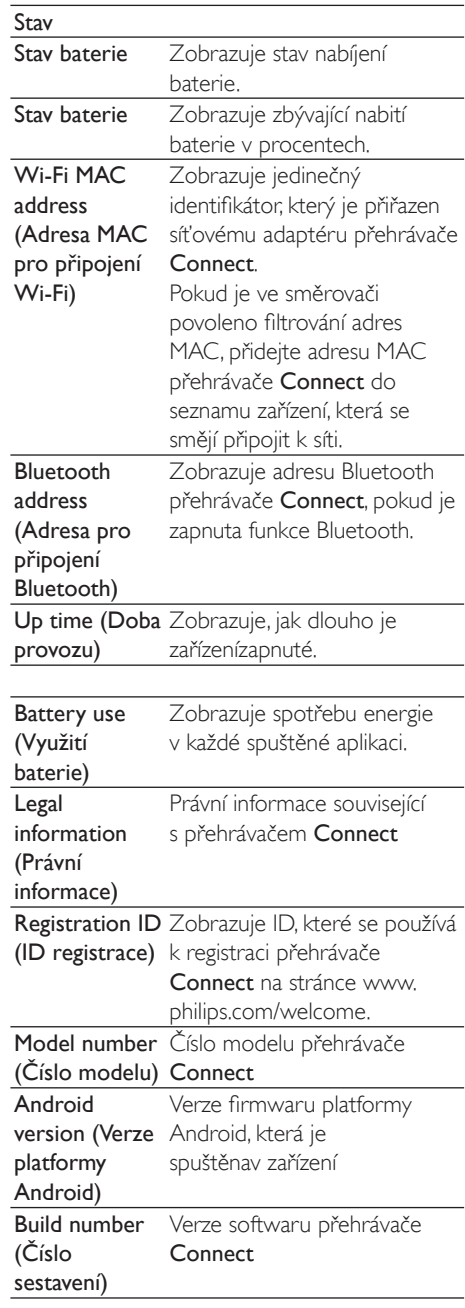

# <span id="page-66-0"></span>**Philips**

Z přehrávače Connect lze prostřednictvím internetu získat přístup k online službám společnosti Philips, jako je registrace, datum a čas a upgrade firmwaru.

### Registrace

### Registrace přehrávačeConnect

Chcete-li přehrávač Connect zaregistrovat na stránkách www.philips.com/welcome, použijte e-mailovou adresu jako svůj účet. Poté proveďte registraci prostřednictvím odkazu na webovou stránku, který jste obdrželi e-mailem.

- 1 Ujistěte se, že jste připojili zařízení k Internetu.
- $\mathbf{Z}$ Registrace přehrávače Connect
	- Vyberte možnosti Philips >  $[Rejectrace] > [Rejectrovat].$
	- Zadejte platnou e-mailovou adresu.
		- Obdržíte e-mailovou zprávu z webu oddělení péče o zákazníky na adrese ConsumerCare@Philips.  $\sim$
	- K dokončení registrace použijte odkaz na webovou stránku, který je uveden y e-mailu

### Kontrola informací o registraci

Můžete zkontrolovat, zda jste svůj přehrávač Connect zaregistrovali, zda iste registraci dokončili a jaký účet jste k registraci použili.

Klepněte na možnost [Registrace] > [Informace o registraci].

### Zrušení registrace přehrávačeConnect

Chcete-li použít jinou e-mailovou adresu jako svůj účet na webu www.philips.com/welcome, můžete registraci přehrávače Connect zrušit.

- 1 Klepněte na možnost [Registrace] > [Zrušit registraci].
- Potvrďte akci podle výzvy.

### <span id="page-66-1"></span>Upgrade

- 1 Ujistěte se, že jste připojili zařízení k Internetu.
- $\mathcal{L}$ Stiskněte tlačítko [Aktualizace].
	- → Zařízení začne vyhledávat aktualizaci firmwaru
	- Automaticky se spustí stahování a instalace aktualizace firmwaru.

### Poznámka

Nechte zařízenízannuté, dokud není aktualizace firmwaru dokončena.

# 21 Kontrola aktualizace firmwaru

Pokud je přehrávač Connect připojen k síti Wi-Fi, můžete přijímat upozornění na aktualizace firmwaru. Přetáhněte dolů horní stavový řádek a zkontrolujte upozornění. Firmware přehrávače Connect lze aktualizovat v zařízení

### Aktualizace firmwaru v zařízení

V přehrávači Connectlze provádět aktualizace firmwaru přes síť Internet prostřednictvím online služeb společnosti Philips (viz 'Upgrade' na straně 67).

# 22 Technické údaje

#### Napájení

Zdroj napájení: 1 100 mAh lithium-iontový polymerový interní akumulátor Doba přehrávání<sup>1</sup>

- Zvuk: 25 hodin

 $-Viden: 5$  hodin

#### Displej

Typ: Dotykový displej LCD Velikost úhlopříčky obrazovky (v palcích): 3,2 Rozlišení: 480 x 320 pixelů (HVGA), 262 tisíc barev

Poměr stran: 3 : 2

#### Platforma

Android™ 2.3

#### Software

Philips Songbird: pro přenos mediálních souborů

#### Možnosti připojení

Sluchátka: 3.5 mm

USB: Vysokorychlostní rozhraní USB 2.0 Bezdrátová síť I AN·Wi-Fi standardu 802 11

 $b/g/n$ 

Bluetooth

Profily Bluetooth: A2DP, AVRCP, Object push Verze technologie Bluetooth: 2.1+EDR

#### Zvuk

Odstup kanálů: > 45 dB Kmitočtová charakteristika: 22-20 000 Hz Výstupní výkon: 2 x 2,4 mW Odstup signál/šum: >83 dB

### Přehrávání zvuku

Podporované formáty:

- $-WAV$
- $-MP3$
- -WMA (nechráněný)
- Audible (.aax)
- AAC/. m4a (nechráněný)
- RealAudio (.ra. .ram)
- OGG Vorbis
- $-CGG$  Flac
- $-$  APF
- $-3GPP$
- AMR-NB (mono), AMR-WB (stereo)
- $-$  MIDI (Typ 0 a 1 (, mid, , xmf, mxmf)), RTTTL/
- RTX (.rtttl, .rtx), OTA (.ota) a iMelody (.imy)

### Záznam zvuku

### AMR-NR

- Přenosová rychlost: 4,75 až 12,2 kb/s
- -Vzorkovací frekvence: 8 kHz
- Podporovaný soubor: 3GPP (.3gp)

Specifikováno

- Přenosová rychlost: 128 kb/s
- -Vzorkovací frekvence: 44.1 kHz
- Formát souboru: MP3
- Vestavěný mikrofon: monofonní

### Přehrávání videa

Podporované formáty:

- -WMV (.wmv, .avi) (nechráněný)
- $-$  MPEG-4 (.avi)
- $-MPEG-2$
- $H.264$  (3gpp, mp4)
- H.263 Sorrenson
- $On2NPA$
- FLV (podpora datových toků přes Internet)

#### Přehrávání fotografií

Podporované formáty:

- $-$  IPEG
- $-$  BMP
- $-$  PNIG
- $GIF$

### Rádio VKV

- Automatické nebo ruční ladění
- 20 předvoleb

#### Úložná média

Kapacita vestavěné paměti<sup>2</sup>: SA3CNT08 8 GB NAND Flash SA3CNIT16 16 GR NAND Flash SA3CNT32 32 GB NAND Flash

#### Předem načtené aplikace

Android Market<sup>™</sup> YouTube™ Webový prohlížeč Vyhledávání Google Google Voice Search Google Mail Google Talk™ Mapy Google™ Google Latitude™ Google Places™ Navigace Google Kalendář Google™ Budík Kalkulačka

### Poznámka

- · Počet nabíjecích cyklů dobíjecích baterií je omezen. Životnost aumulátoru a počet cyklů nabíjení se liší podle použití a nastavení.
- $\bullet$  <sup>2</sup> 1 GB = 1 miliarda bajtů; dostupná kapacita pro ukládání bude menší. K dispozici nemusí být celá paměť. protože její část je vyhrazena pro zařízení. Kapacita ukládání vychází z předpokladu 4 minut na jednu skladbu a kódování MP3 128 kb/s.

# Požadavky na systém počítače

- Windows® XP (s aktualizací SP3 nebo  $\ddot{\phantom{a}}$ vyšší), Vista 7 (32bitový, 64bitový)
- Procesor Pentium III 800 MHz nebo vyšší  $\ddot{\phantom{0}}$
- 512 MB RAM
- 500 MB volného místa na pevném disku
- Připojení k internetu
- Windows® Internet Explorer 6.0 nebo vyšší
- Port rozhraní USB

# 23 Informace o zákaznické péči prostřednictvím partnerů poskytujících služby

#### 7 digital

Pomocí aplikace Music Store společnosti 7 digital můžete vyhledávat, kupovat a poslouchat hudbu kdekoli. Přitažlivé rozhraní se snadno používá, tato služba proto může být dokonalým doplňkem přehrávače GoGear. Tato služba je ve vašem zařízení MP3 již předem nainstalována stačí kliknout na logo 7 digital a začít poslouchat.

Nejčastější dotazy

http://www.7digital.com/help

#### AUPEO!

AUPEO! Služba osobního rádia představuje snadný způsob, jak zdarma objevovat hudbu, která se vám bude určitě líbit, a poslouchat přes 100 stanic nejrůznějších stylů – vždy dostupných na webu, jako aplikace...kdekoli.

Nejčastější dotazy

https://www.aupeo.com/faq

#### **VIEWSTER**

Aplikace VIEWSTER změní přehrávač Philips GoGear na kvalitní zařízení pro zábavu. Na výběr máte širokou nabídku filmů, seriálů a klipů, které zpříjemní každou cestu. Stačí se přihlásit a stisknout tlačítko přehrávání - kdykoli a kdekoli chcete!

#### Neičastěiší dotazy

http://viewster.com/help.aspx

#### Audible

Služba Audible.com zajišťuje digitální audioknihy a další položky.

#### Nejčastější dotazy

http://mobile.audible.com/faqAndroid.htm

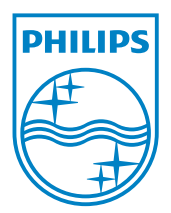

© 2012 Koninklijke Philips Electronics N.V. All rights reserved. SA3CNT\_UM\_02\_V1.1\_WK1228.3

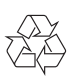